# نيب عقوم ىلإ عقوم نم VPN ةكبش :SDM IOS هجوم نيوكت لاثمو PIX/ASA  $\overline{\phantom{a}}$

# المحتويات

[المقدمة](#page-0-0) [المتطلبات الأساسية](#page-0-1) [المتطلبات](#page-0-2) [المكونات المستخدمة](#page-0-3) [المنتجات ذات الصلة](#page-1-0) [الاصطلاحات](#page-1-1) [التكوين](#page-1-2) [الرسم التخطيطي للشبكة](#page-1-3) [تكوين ASDM لنفق VPN](#page-2-0) [تكوين SDM للموجه](#page-13-0) [ASA CLI تكوين](#page-26-0) [تكوين CLI للموجه](#page-28-0) [التحقق من الصحة](#page-30-0) [ASA/PIX - show commands الأمان جهاز](#page-31-0) [موجه IOS البعيد - إظهار الأوامر](#page-31-1) [استكشاف الأخطاء وإصلاحها](#page-32-0) [معلومات ذات صلة](#page-33-0)

# <span id="page-0-0"></span>المقدمة

يزود هذا وثيقة عينة تشكيل ل ال LAN إلى LAN) موقع إلى موقع) IPsec نفق بين cisco أمن أجهزة (PIX/ASA (و ios cisco مسحاج تخديد. يتم استخدام المسارات الثابتة للتبسيط.

ارجع إلى <u>جهاز الأمان PIX/ASA 7.x إلى مثال تكوين نفق IPsec لموجه IOS إلى شبكة LAN </u>من أجل معرفة المزيد حول نفس السيناريو حيث يقوم جهاز أمان ASA/PIX بتشغيل الإصدار x7. Software.

## <span id="page-0-1"></span>المتطلبات الأساسية

#### <span id="page-0-2"></span>المتطلبات

تأكد من استيفاء المتطلبات التالية قبل أن تحاول إجراء هذا التكوين:

- يجب إنشاء اتصال IP الشامل قبل بدء هذا التكوين.
- يجب تمكين ترخيص جهاز الأمان لتشفير معيار تشفير البيانات (DES) (على أدنى مستوى تشفير).

#### <span id="page-0-3"></span>المكونات المستخدمة

تستند المعلومات الواردة في هذا المستند إلى إصدارات البرامج والمكونات المادية التالية:

- أجهزة الأمان المعدلة ASA (Appliance Security Adaptive Cisco (مع الإصدار .8x والإصدارات الأحدث
	- ASDM الإصدار .6x.والإصدارات الأحدث
	- 1812 cisco مسحاج تخديد مع ios cisco ® برمجية إطلاق 12.3
		- 2.5 الإصدار ،)Cisco Security Device Manager (SDM ●

ملاحظة: ارجع إلى [السماح بوصول HTTPS إلى ASDM](//www.cisco.com/en/US/docs/security/asa/asa72/configuration/guide/mgaccess.html#wp1047288) للسماح بتكوين ASA بواسطة ASDM.

ملاحظة: ارجع إلى [تكوين الموجه الأساسي باستخدام SDM](//www.cisco.com/en/US/products/sw/secursw/ps5318/products_configuration_example09186a008073e067.shtml) للسماح بتكوين الموجه بواسطة SDM.

تم إنشاء المعلومات الواردة في هذا المستند من الأجهزة الموجودة في بيئة معملية خاصة. بدأت جميع الأجهزة المُستخدمة في هذا المستند بتكوين ممسوح (افتراضي). إذا كانت شبكتك مباشرة، فتأكد من فهمك للتأثير المحتمل لأي أمر.

ملاحظة: ارجع إلى <u>محترف التكوين: الشبكة الخاصة الظاهرية (VPN) لبروتوكول IPsec من موقع إلى موقع بين</u> [PIX/ASA ومثال تكوين موجه IOS](//www.cisco.com/en/US/products/ps9422/products_configuration_example09186a0080b4ae61.shtml) لتكوين مماثل باستخدام محترف تكوين Cisco على الموجه.

### <span id="page-1-0"></span>المنتجات ذات الصلة

كما يمكن إستخدام هذا التكوين مع جهاز الأمان Cisco PIX 500 Series Security Appliance، والذي يشغل الإصدار x.7 والإصدارات الأحدث.

### <span id="page-1-1"></span>الاصطلاحات

راجع [اصطلاحات تلميحات Cisco التقنية للحصول على مزيد من المعلومات حول اصطلاحات المستندات.](//www.cisco.com/en/US/tech/tk801/tk36/technologies_tech_note09186a0080121ac5.shtml)

# <span id="page-1-2"></span>التكوين

## <span id="page-1-3"></span>الرسم التخطيطي للشبكة

يستخدم هذا المستند إعداد الشبكة الموضح في هذا الرسم التخطيطي.

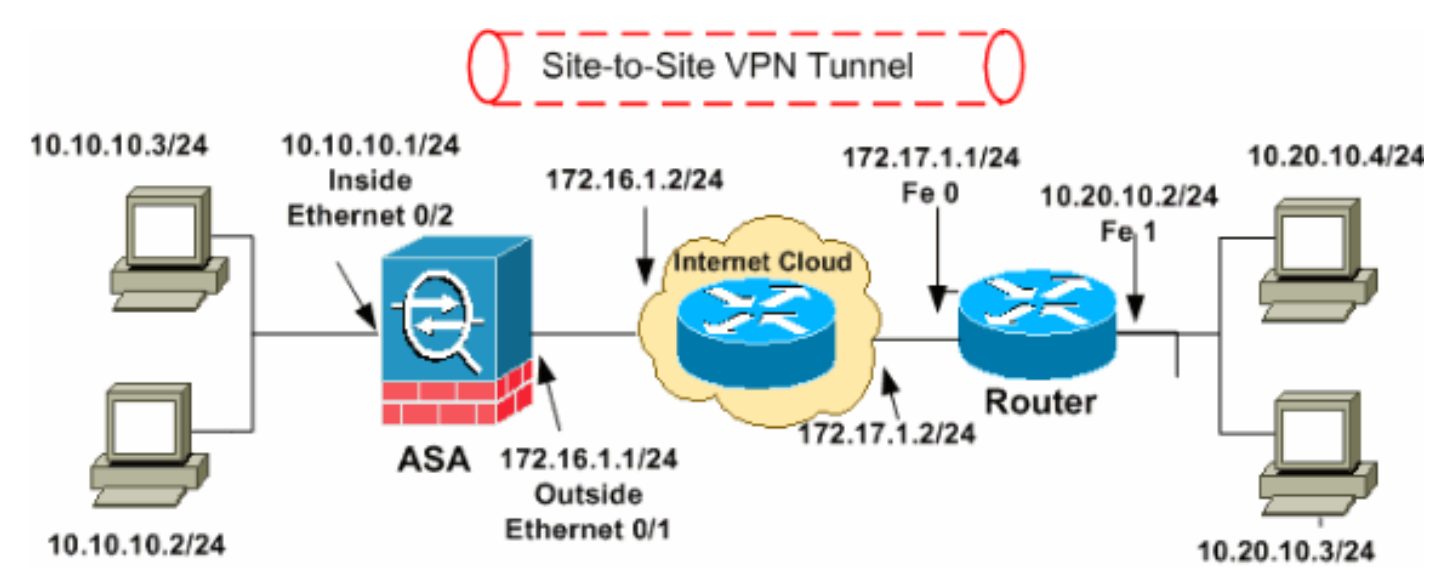

ملاحظة: ال ip ليس يخاطب خطة يستعمل في هذا تشكيل قانونيا routable على الإنترنت. هم <u>rfc 1918</u> عنوان، أي يتلقى يكون استعملت في مختبر بيئة.

- [تكوين ASDM لنفق VPN](#page-2-0)
	- [تكوين SDM للموجه](#page-13-0)
		- [ASA CLI تكوين](#page-26-0)●
		- [تكوين CLI للموجه](#page-28-0)

## <span id="page-2-0"></span>تكوين ASDM لنفق VPN

أتمت هذا to order in steps خلقت ال VPN نفق:

1. افتح المستعرض الخاص بك وادخل https://<IP\_Address **الخاص بواجهة ASA التي تم تكوينها للوصول إلى** Access ASDM<للوصول إلى ASDM على ASA.تأكد من تخويل أية تحذيرات يعطيك المستعرض لها صلة بأصالة شهادة SSL. التقصير username وكلمة على حد سواء فارغ.يقدم ASA هذا الإطار للسماح بتنزيل تطبيق ASDM. يقوم هذا المثال بتحميل التطبيق على الكمبيوتر المحلي ولا يعمل في تطبيق .Java

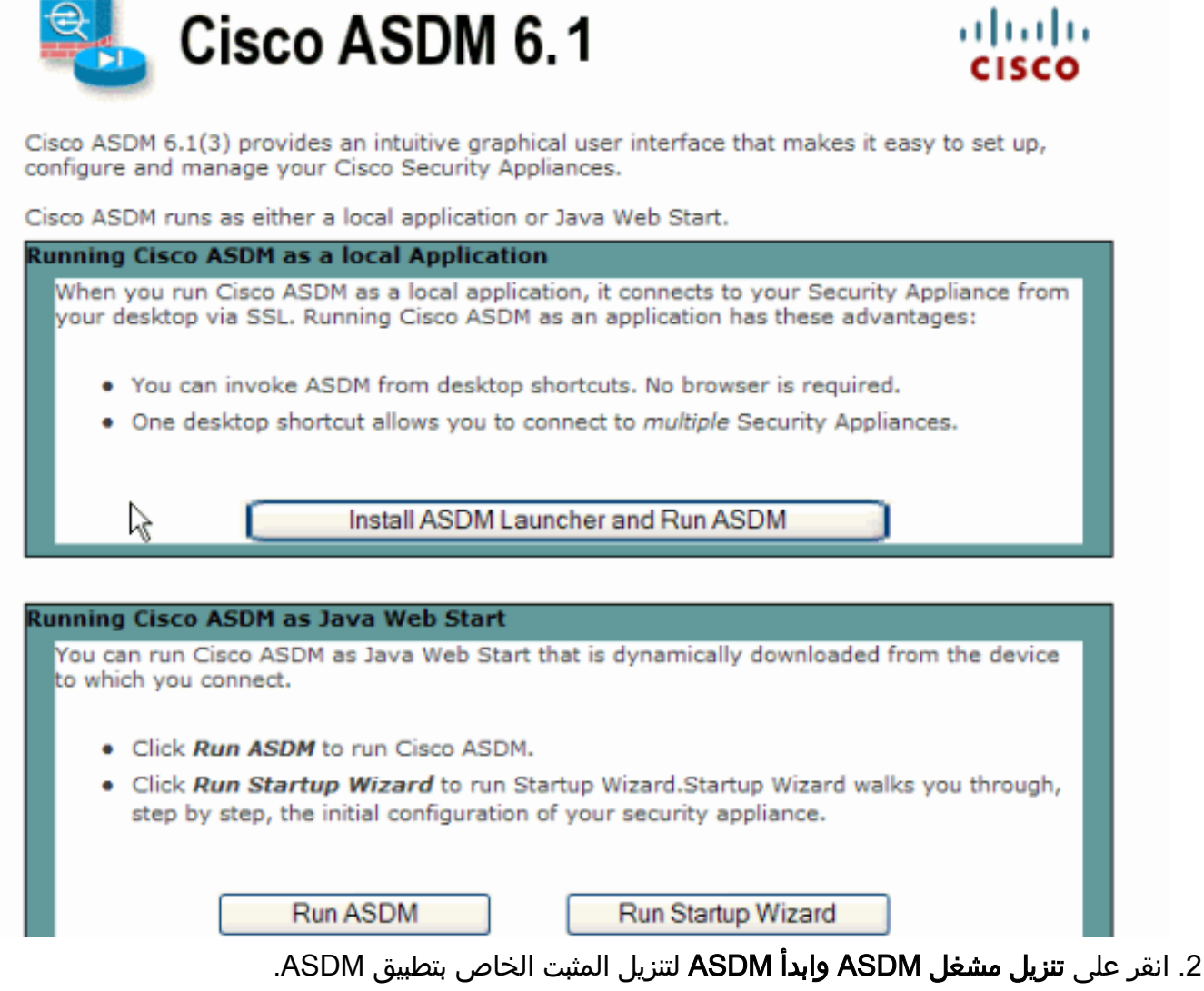

- بمجرد تنزيل مشغل ASDM، قم بإكمال الخطوات التي توجهها المطالبات لتثبيت البرنامج وتشغيل مشغل .3 .Cisco من ASDM
- 4. دخلت العنوان للقارن انت تشكل مع **ال http -** امر، واسم مستخدم وكلمة إن يعين انت واحد.يستعمل هذا مثال Cisco 123 ل ال username و Cisco123

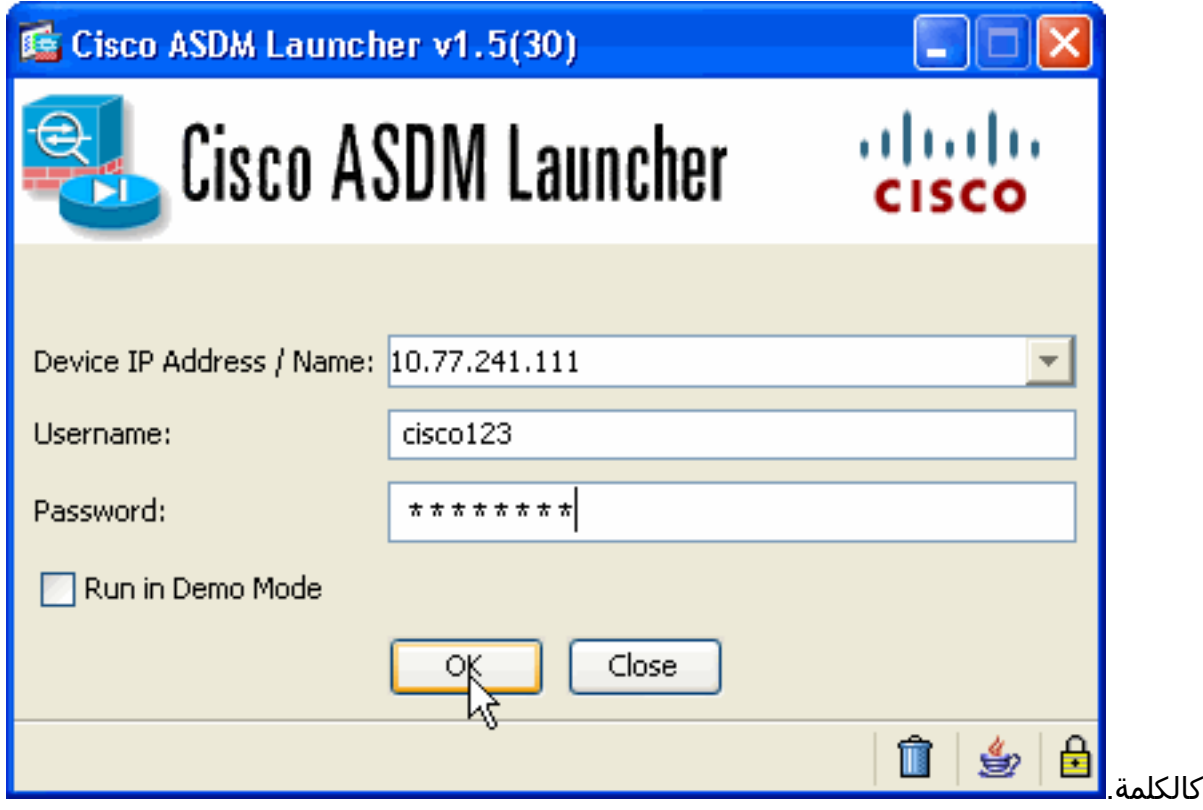

قم بتشغيل معالج VPN IPsec بمجرد اتصال تطبيق ASDM ب .5 .ASA

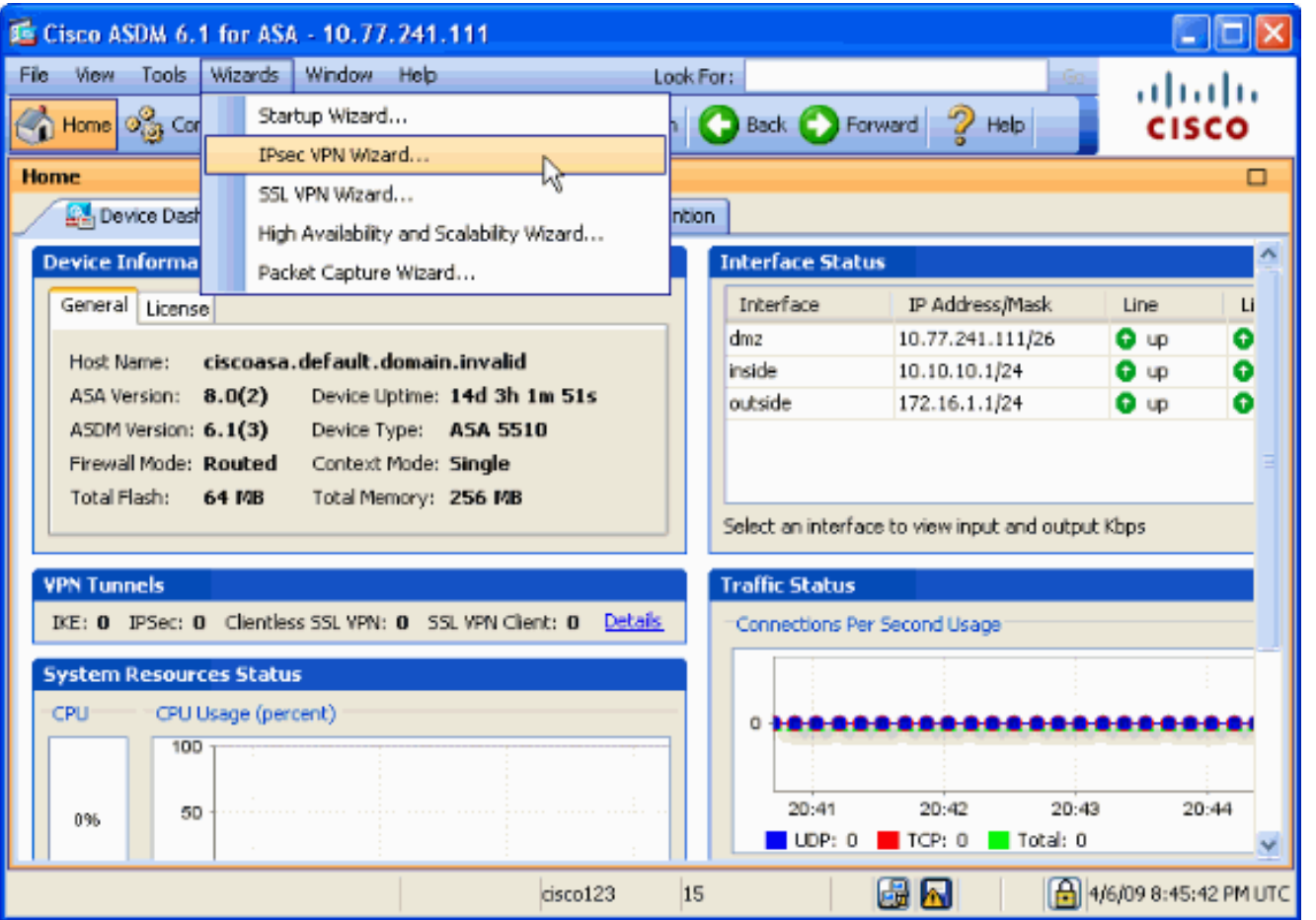

6. أخترت **الموقع إلى موقع** IPsec VPN نفق نوع وطقطقة **بعد ذلك** كما هو موضح هنا.

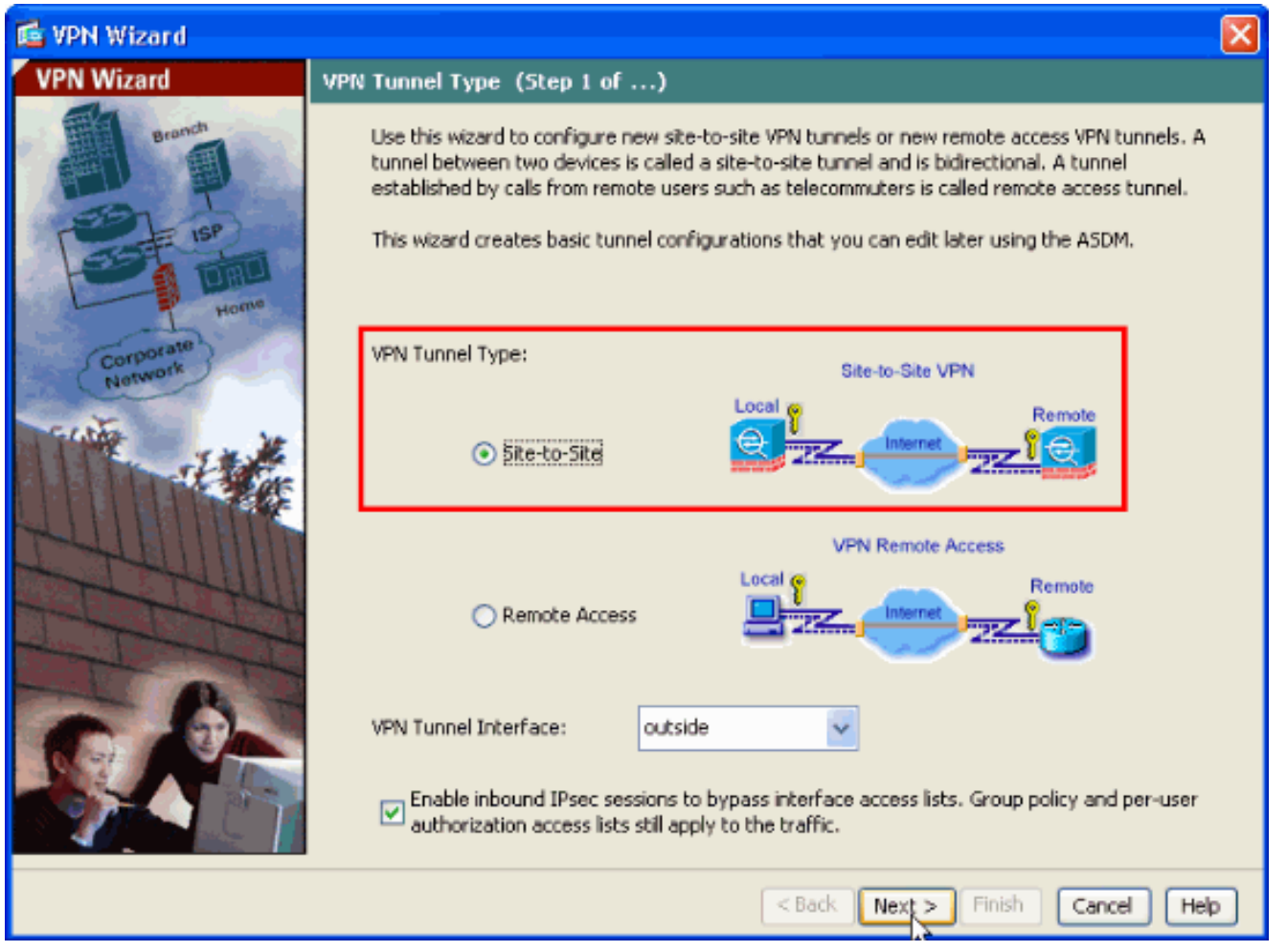

حدد عنوان IP الخارجي للنظير البعيد. أدخل معلومات المصادقة المراد إستخدامها، وهو المفتاح المشترك مسبقا .7في هذا المثال. المفتاح المشترك مسبقا المستخدم في هذا المثال هو 2**isco123. النفق مجموعة إسم** يكون ك خارجي عنوان افتراضيا إن يشكل أنت VPN L2l. انقر فوق Next (التالي).

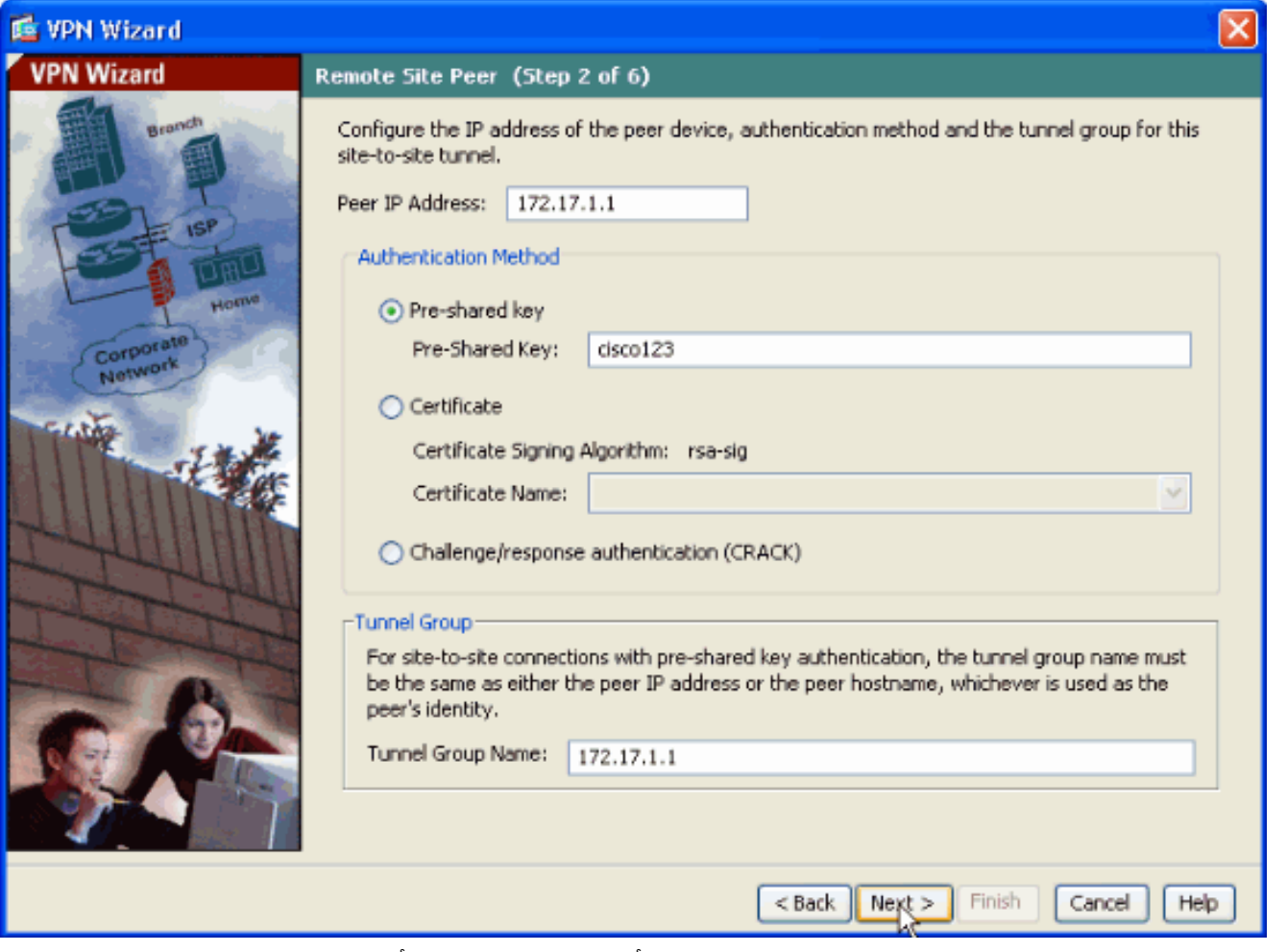

8. حدد السمات التي سيتم إستخدامها ل IKE، والمعروفة ايضا بالطور 1. يجب ان تكون هذه السمات هي نفسها على كل من ASA وموجه IOS. انقر فوق Next (التالي).

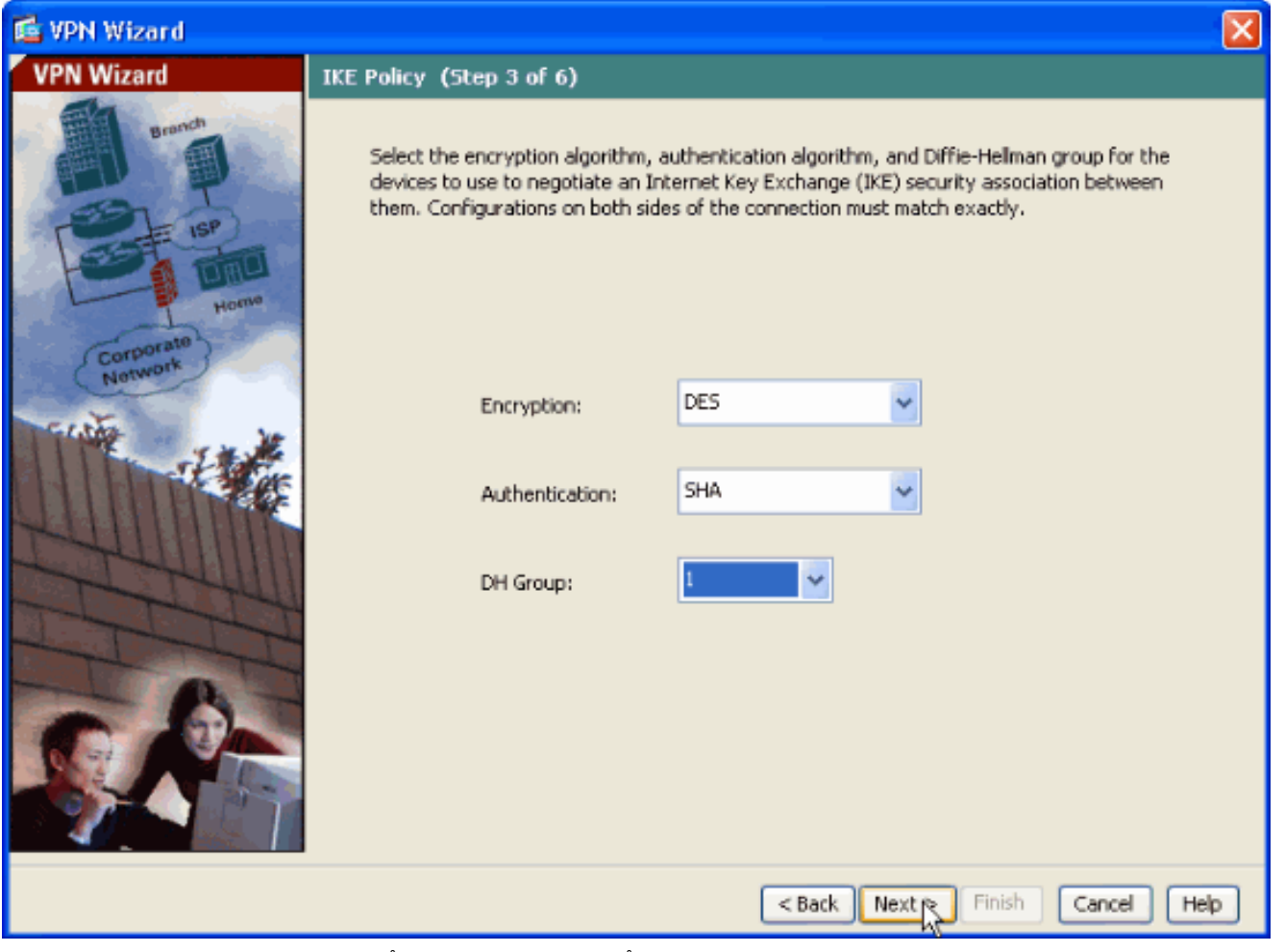

9. حدد السمات التي سيتم إستخدامها ل IPsec، المعروفة ايضا بالطور 2. يجب ان تتطابق هذه السمات على كل من ASA وموجه IOS. انقر فوق Next (التالي).

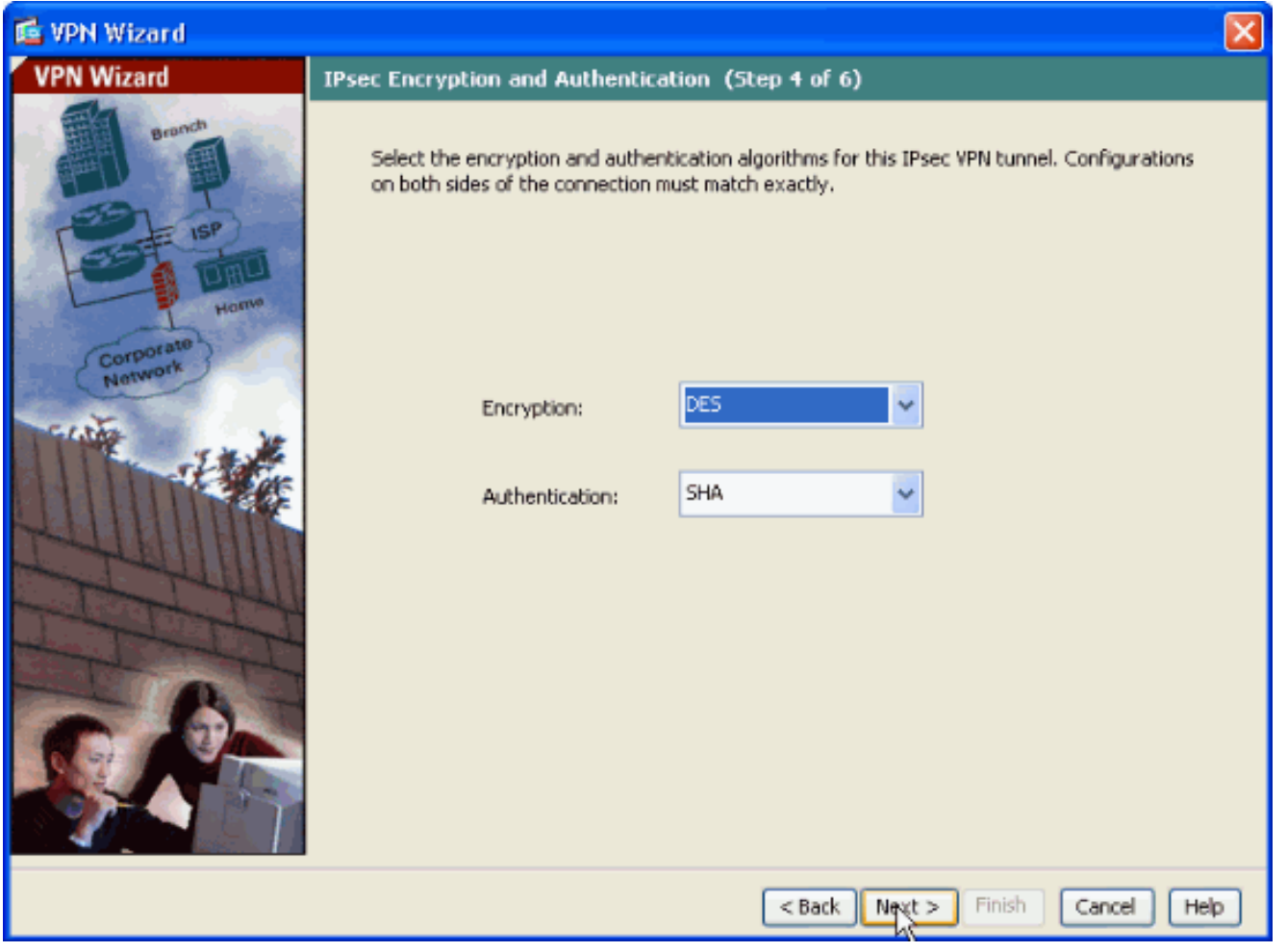

حدد البيئات المضيفة التي يجب السماح لحركة مرور البيانات الخاصة بها بالمرور من خلال نفق VPN. في هذه .10الخطوة، يجب عليك توفير **الشبكات المحلية** والبعيدة لنفق الشبكة الخاصة الظاهرية (VPN). انقر فوق الزر الموجود بجوار **الشبكات المحلية** كما هو موضح هنا لاختيار عنوان الشبكة المحلية من القائمة المنسدلة.

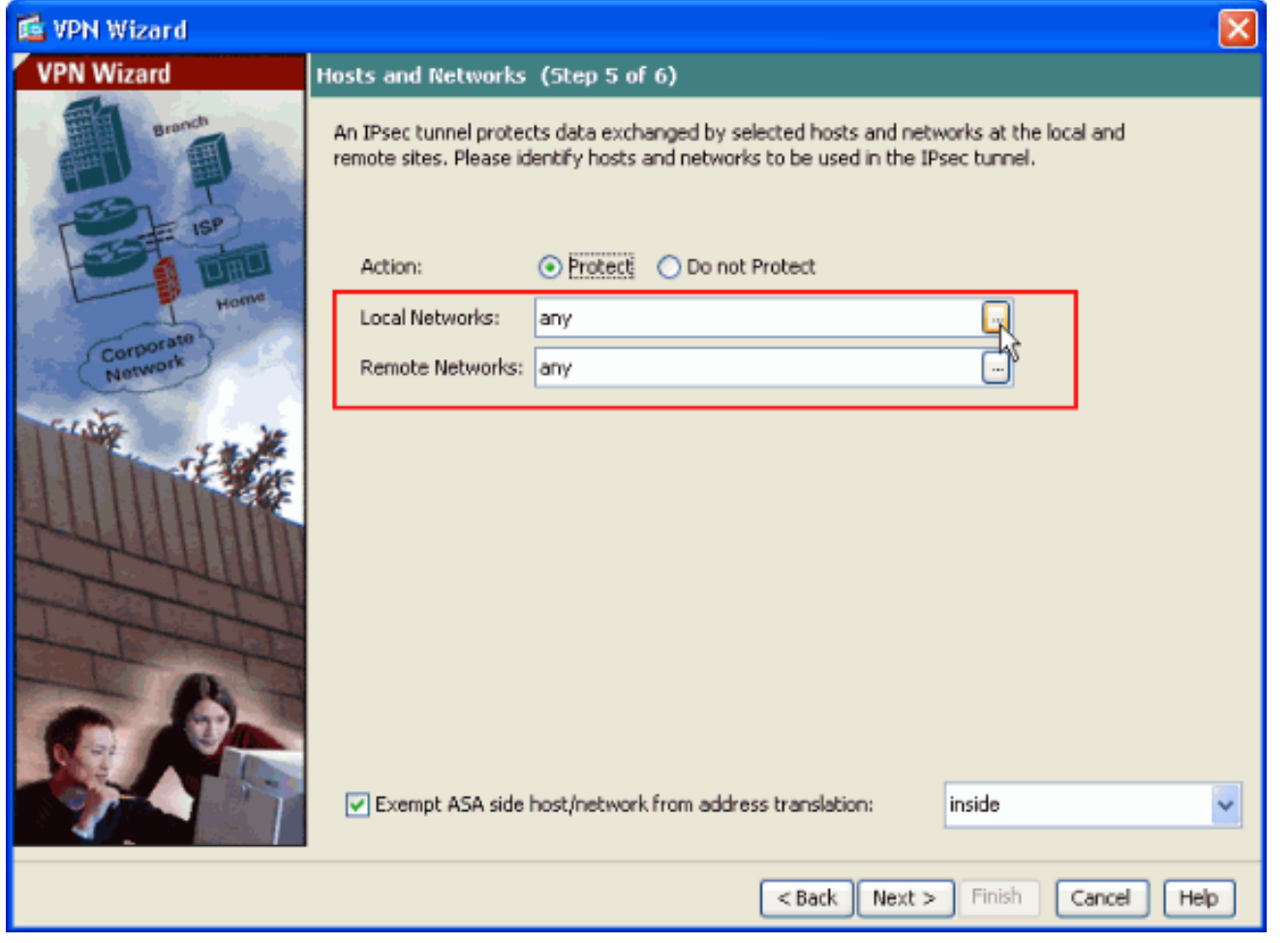

11. اختر عنوان **الشبكة المحلية**، ثم انقر على **موافق** كما هو موضح هنا.

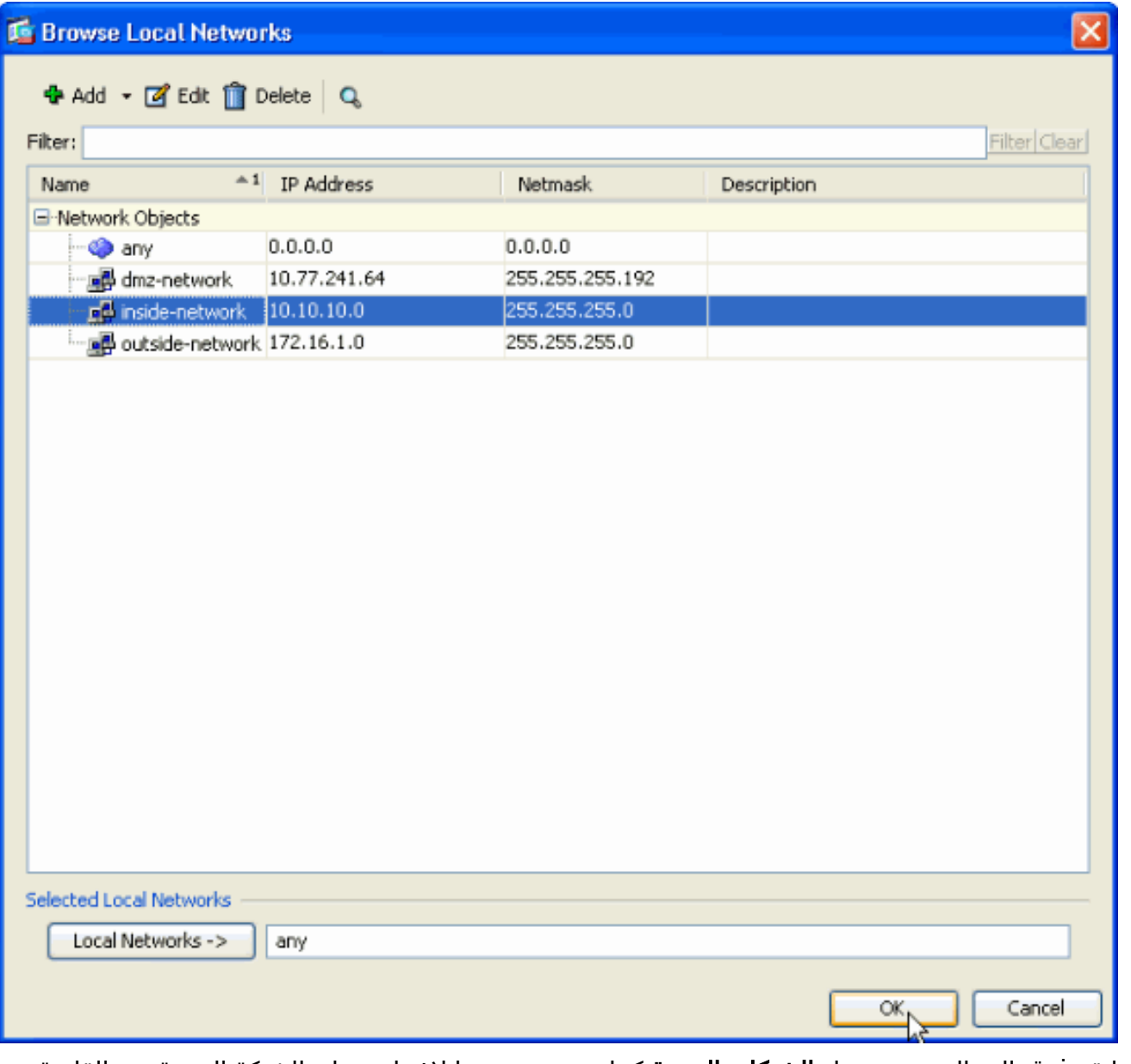

12. انقر فوق الزر الموجود بجوار **الشبكات البعيدة** كما هو موضح هنا لاختيار عنوان الشبكة البعيدة من القائمة المنسدلة.

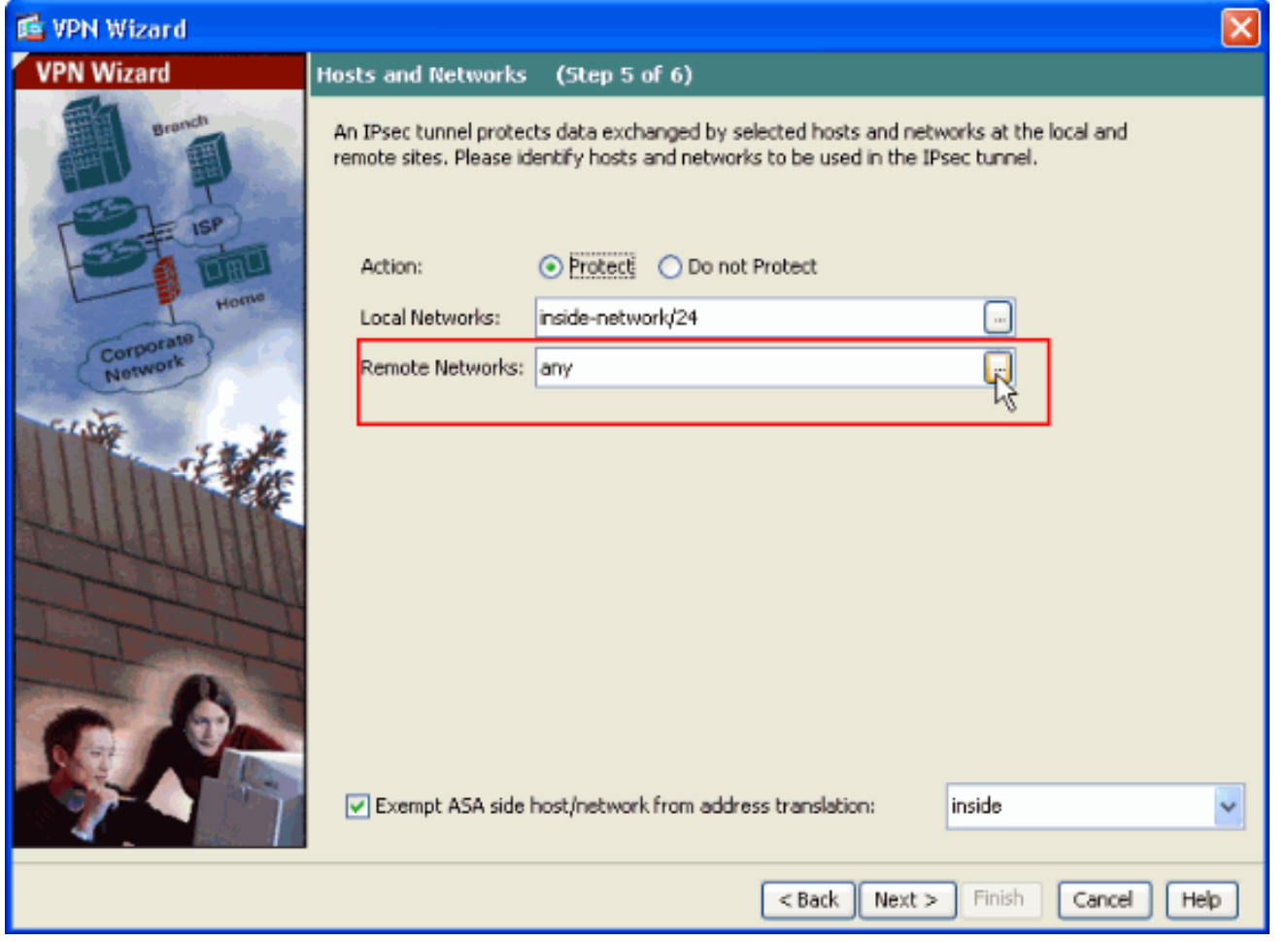

13. اختر عنوان **الشبكة البعيدة**، ثم انقر على **موافق** كما هو موضح هنا.**ملاحظة:** إذا لم يكن لديك الشبكة البعيدة في القائمة، فيجب إضافة الشبكة إلى القائمة عن طريق النقر فوق إضافة.

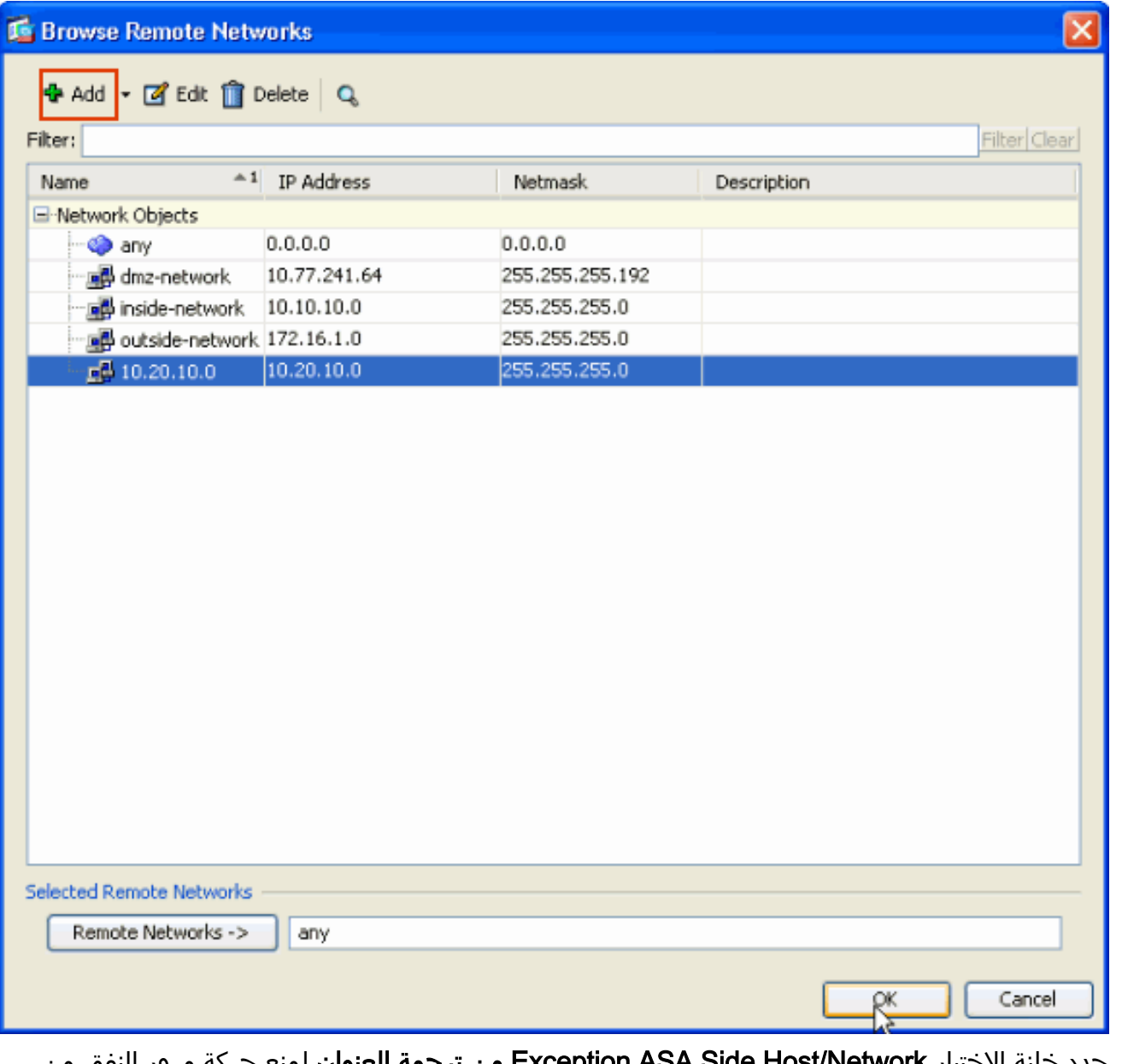

14. حدد خانة الاختيار Exception ASA Side Host/Network **من ترجمة العنوان** لمنع حركة مرور النفق من الخضوع **لترجمة عنوان الشبكة**. ثم انقر فوق التالي.

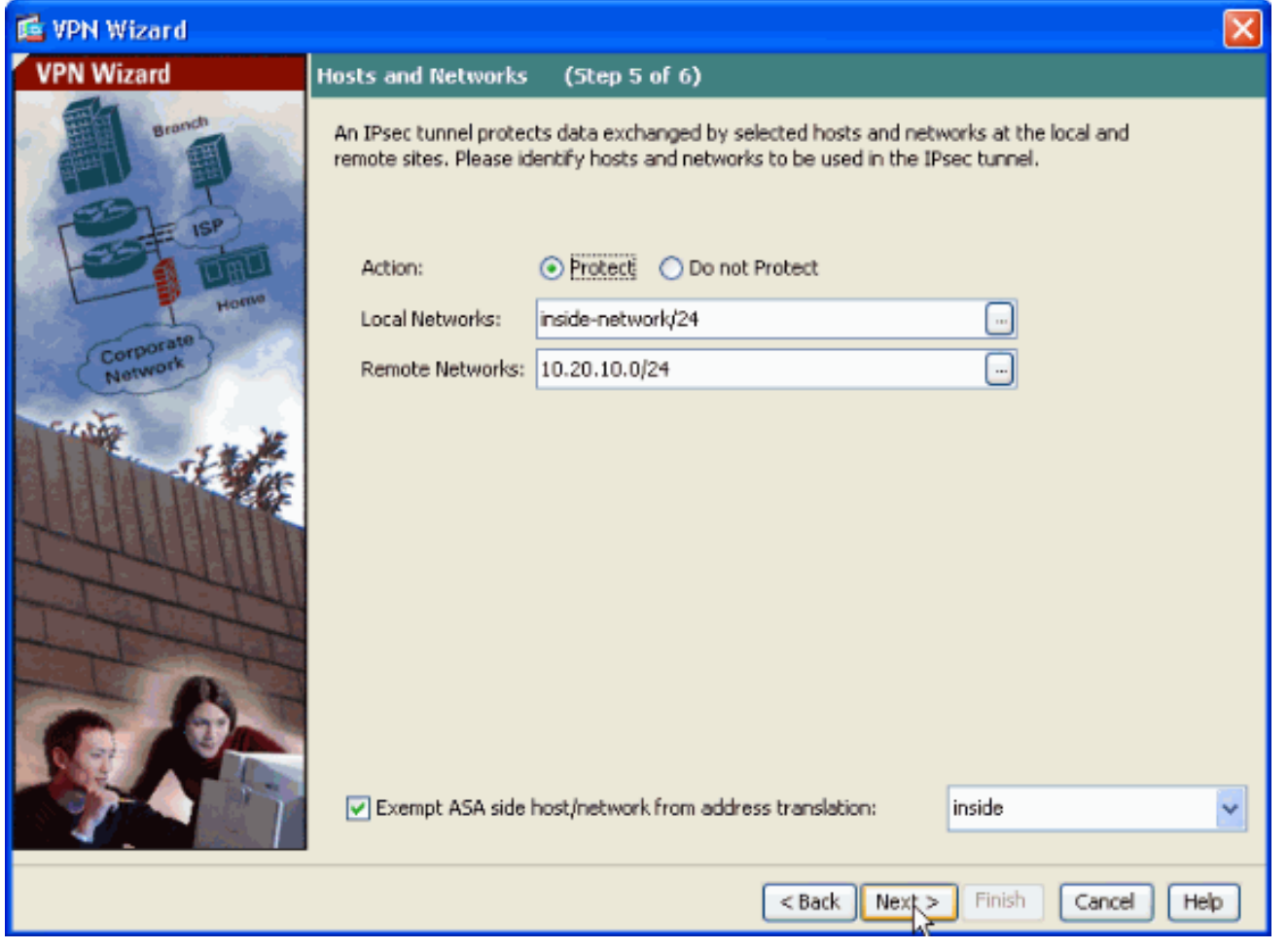

يتم عرض السمات التي تم تعريفها بواسطة معالج الشبكة الخاصة الظاهرية (VPN (في هذا الملخص. تحقق .15مرة أخرى من التكوين وانقر فوق **إنهاء** عندما ترضى بأن الإعدادات صحيحة.

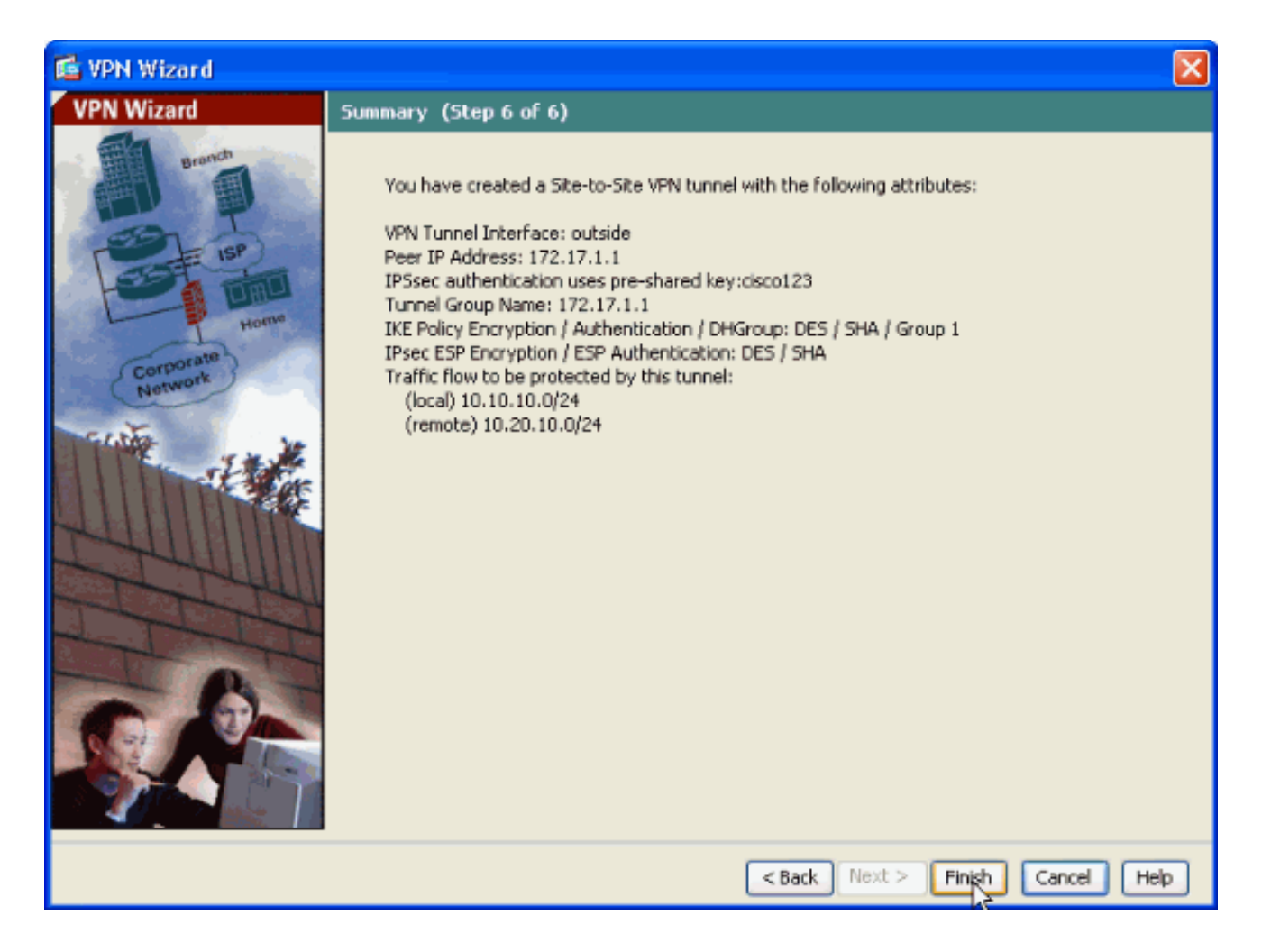

## <span id="page-13-0"></span>تكوين SDM للموجه

أكمل هذه الخطوات لتكوين نفق VPN من موقع إلى موقع على موجه IOS Cisco:

1. افتح المستعرض وادخل https://<IP\_Address الخاص بواجهة الموجه الذي تم تكوينه للوصول إلى إدارة قا<mark>عدة بيانات المحول (SDM</mark>)> للوصول إلى إدارة قاعدة بيانات المحول (SDM) على الموجه.تأكد من تخويل أية تحذيرات يعطيك المستعرض لها صلة بأصالة شهادة SSL. التقصير username وكلمة على حد سواء فارغ.يعرض الموجه هذه النافذة للسماح بتنزيل تطبيق إدارة قاعدة بيانات المحول (SDM(. يقوم هذا المثال بتحميل التطبيق على الكمبيوتر المحلي ولا يعمل في تطبيق

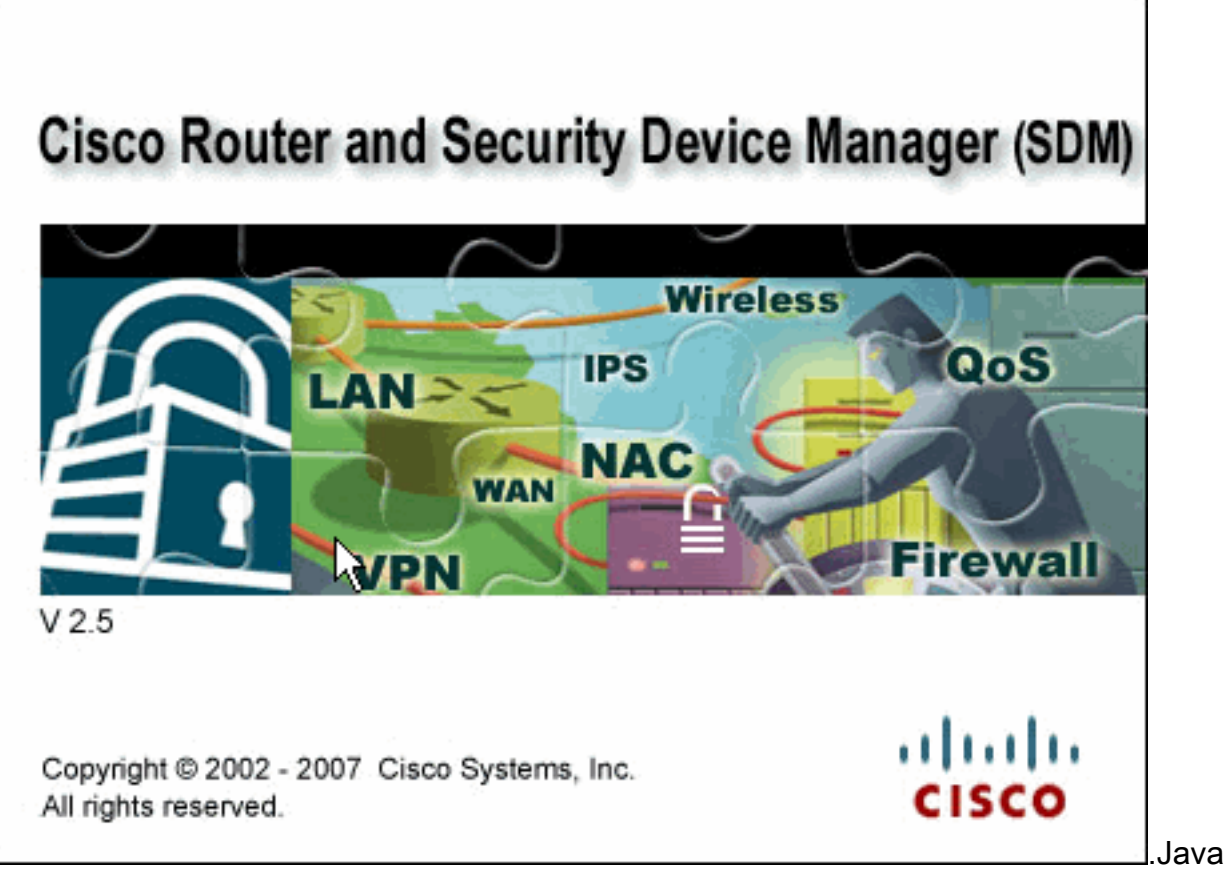

2. يبدا تنزيل إدارة قاعدة بيانات المحول (SDM) الان. بمجرد تنزيل مشغل إدارة قاعدة بيانات المحول (SDM)، قم بإكمال الخطوات التي توجهها المطالبات لتثبيت البرنامج وتشغيل مشغل إدارة قاعدة بيانات المحول (SDM( من Cisco.

3. دخلت ا**ل username** و **كلمة** إن يعين انت واحد وطقطقة ok.يستخدم هذا المثال Cisco123 لاسم المستخدم

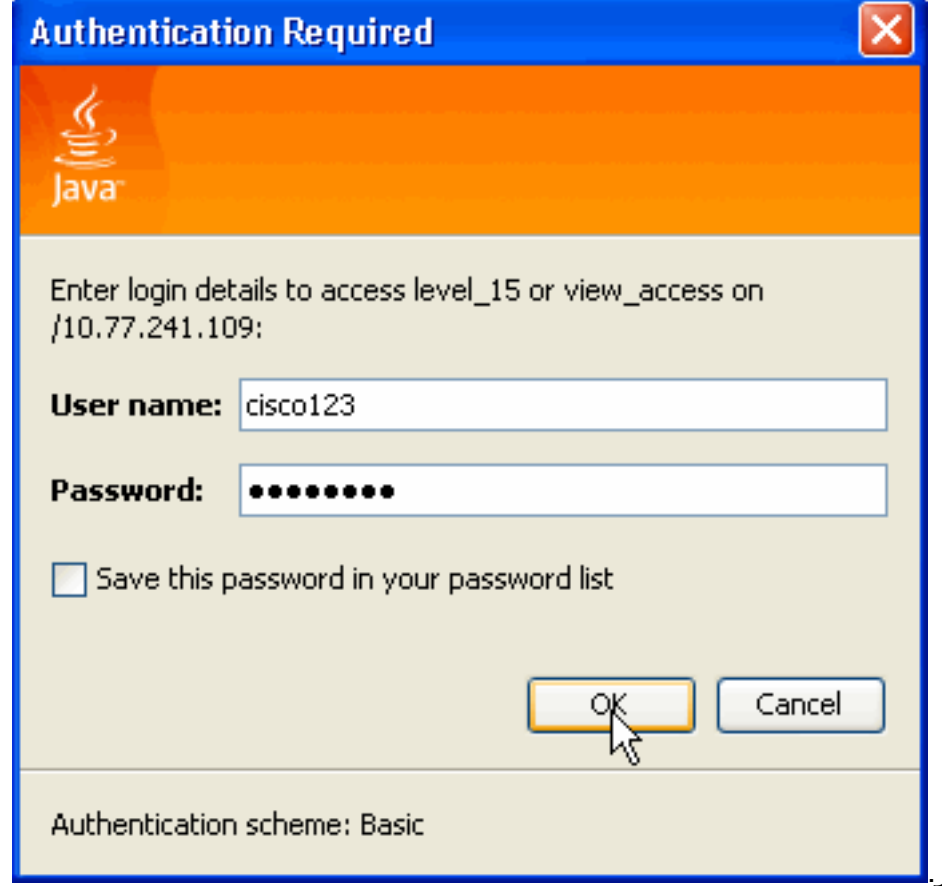

و123Cisco ككلمة المرور.

4. اخترت **تشكيل->VPN>موقع إلى موقع VPN** وطقطقت زر لاسلكي next to **خلقت VPN من موقع إلى موقع** على ال SDM صفحة الرئيسية. ثم انقر فوق تشغيل المهمة المحددة كما هو موضح

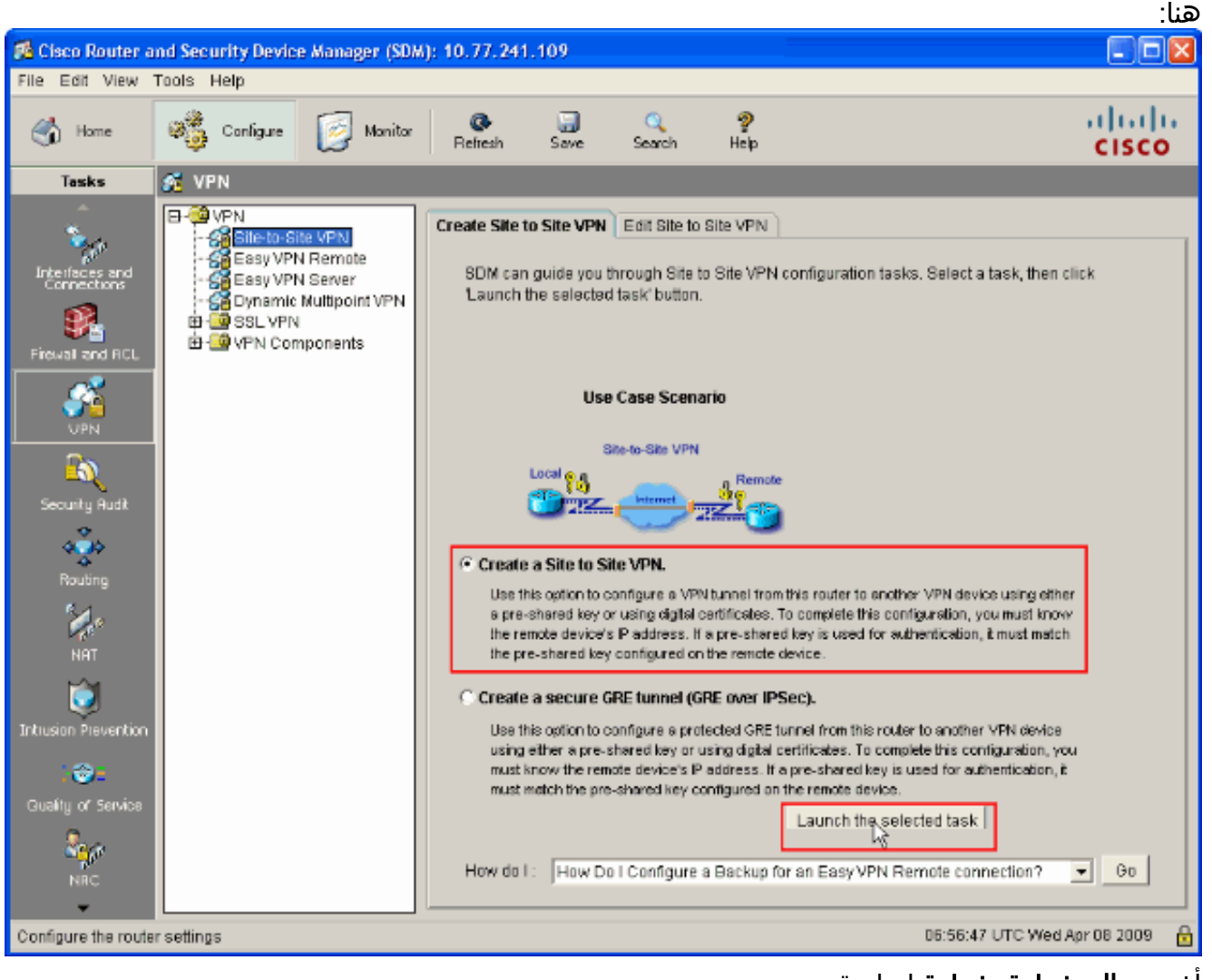

5. أختر **معالج خطوة بخطوة** لمتابعة التكوين:

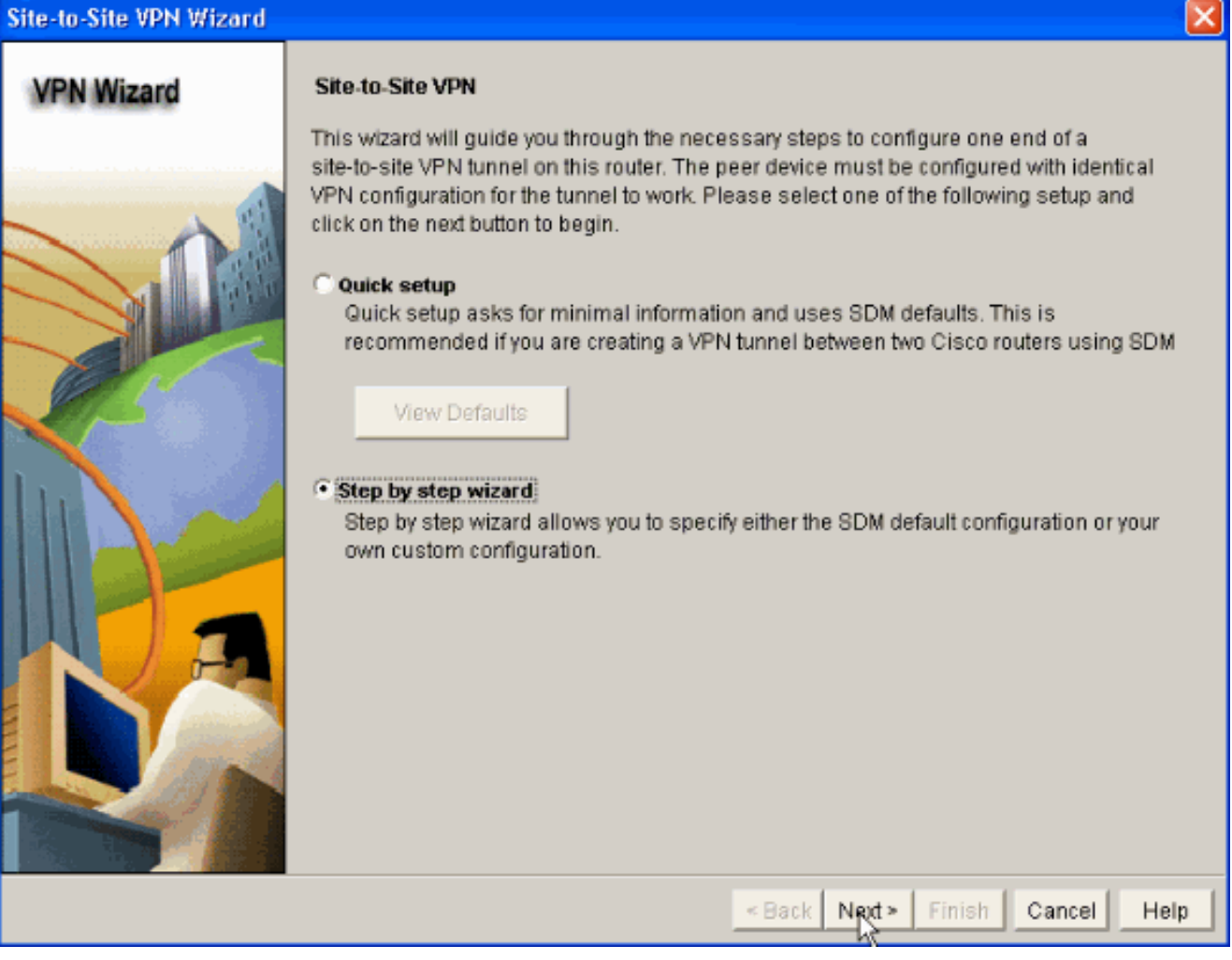

6. في الإطار التالي، توفر **معلومات اتصال VPN** في المساحات المقابلة. حدد واجهة نفق VPN من القائمة المنسدلة. هنا، يتم إختيار 0FastEthernet. أخترت في ال نظير هوية قسم، نظير مع ساكن إستاتيكي عنوان ووفرت النظير بعيد عنوان. بعد ذلك، قم بتوفير **المفتاح المشترك مسبقا** (Cisco123 في هذا المثال) في قسم المصادقة كما هو موضح . ثم انقر فوق التالي.

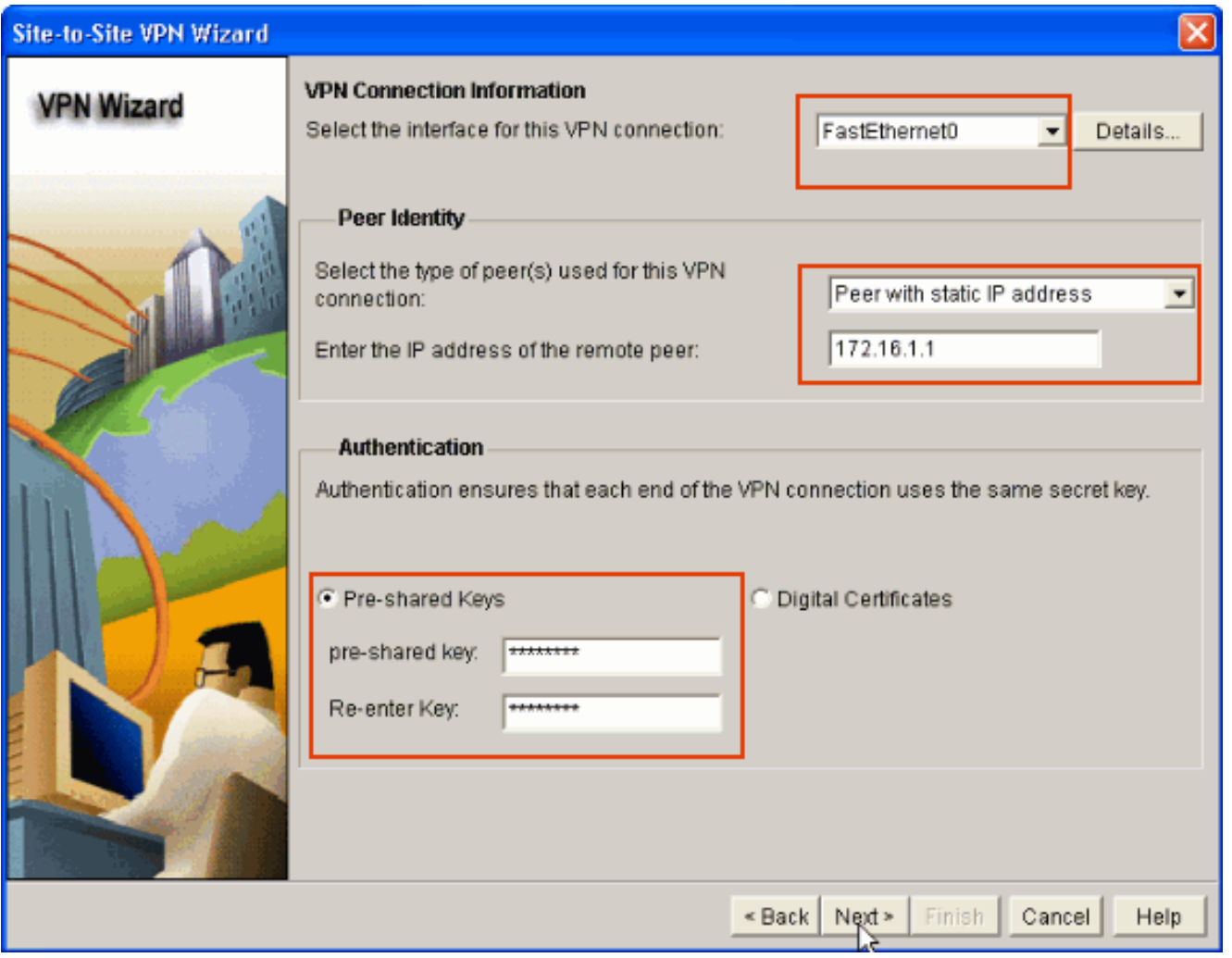

7. انقر فوق **إضافة** لإضافة اقتراحات IKE التي تحدد **خوارزمية التشفير وخوارزمية المصادقة** و**أسلوب تبادل** المفاتيح.

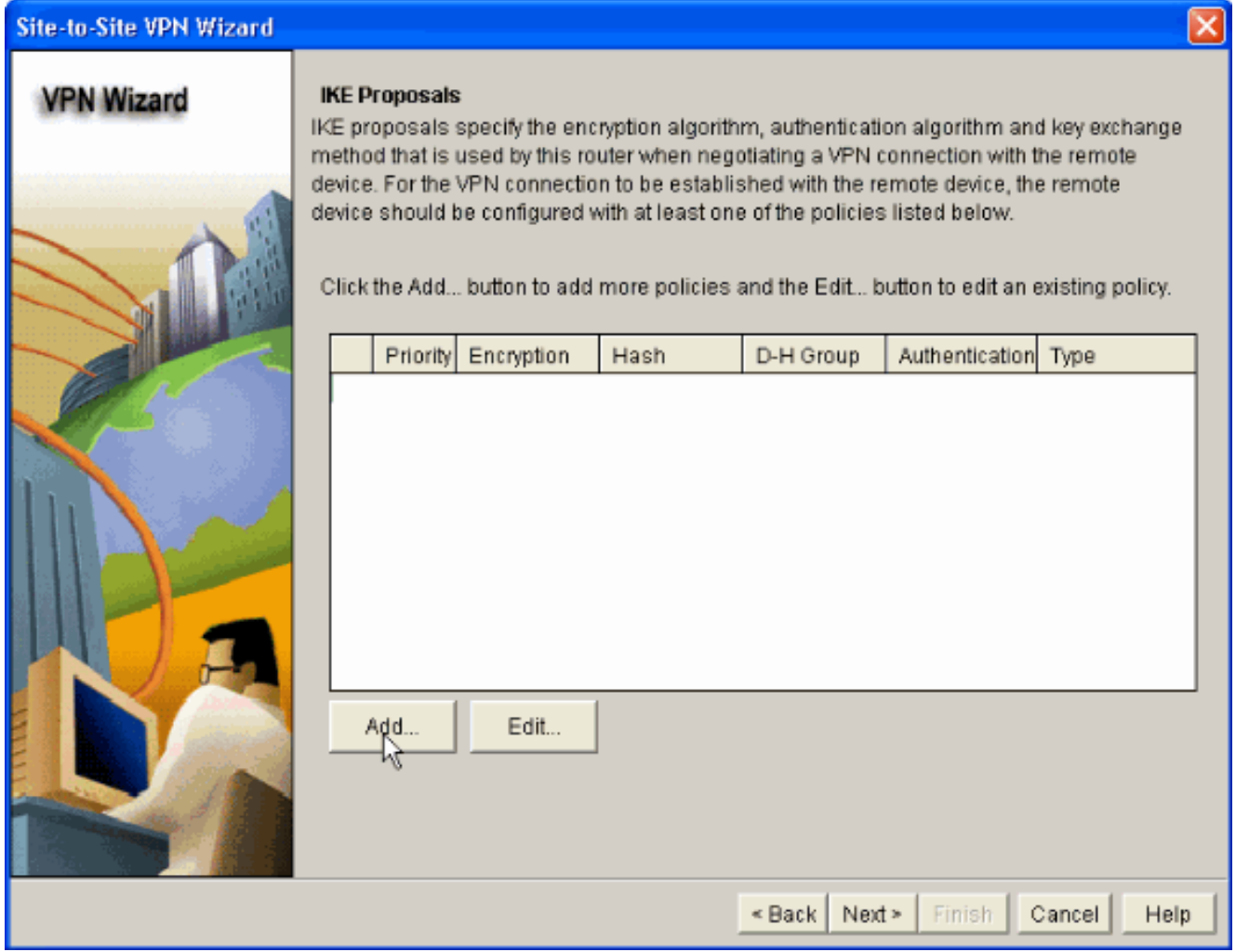

8. قم بتوفير **خوارزمية التشفير وخوارزمية المصادقة وطريقة تبادل المفاتيح** كما هو موضح هنا، ثم انقر فوق .<br>موافق. يجب <u>أن تتطابق **خوارزمية التشفير** وخوارزمية المصادقة وقيم طريقة تبادل المفاتيح مع البيانات ا</u>لمقدمة

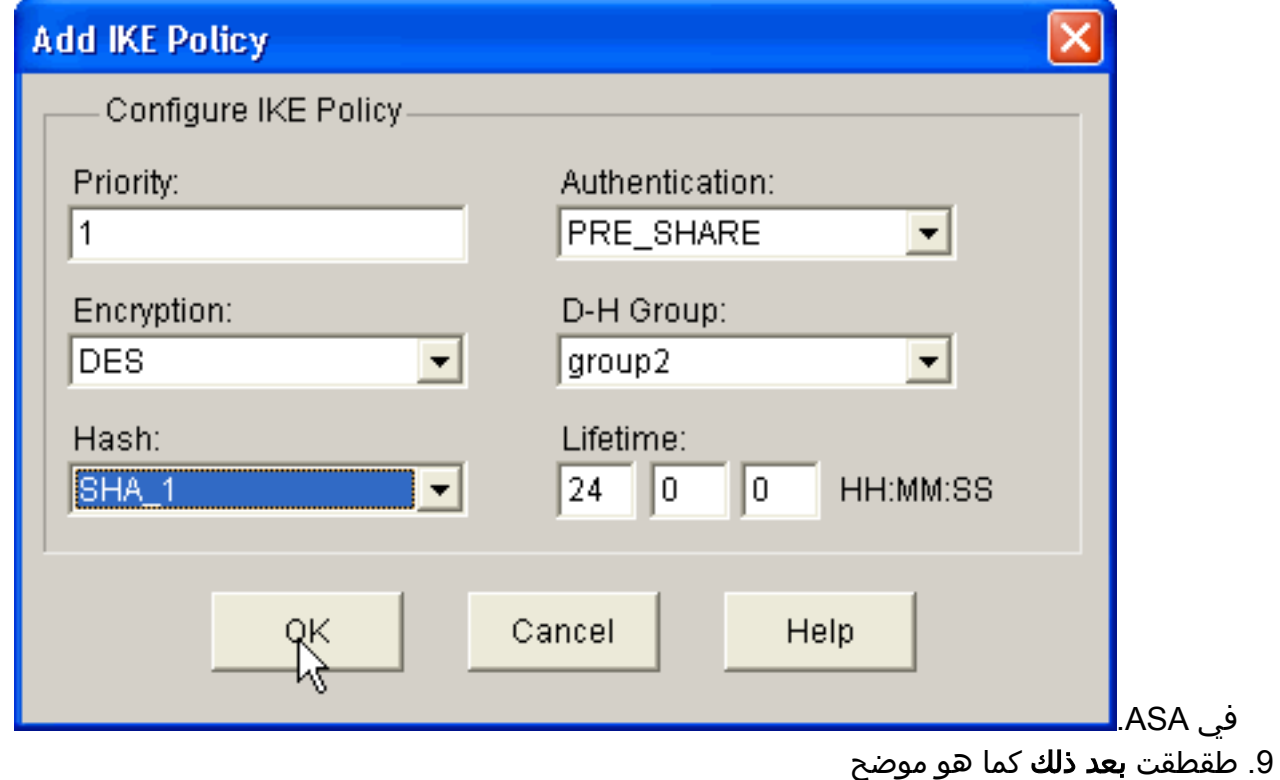

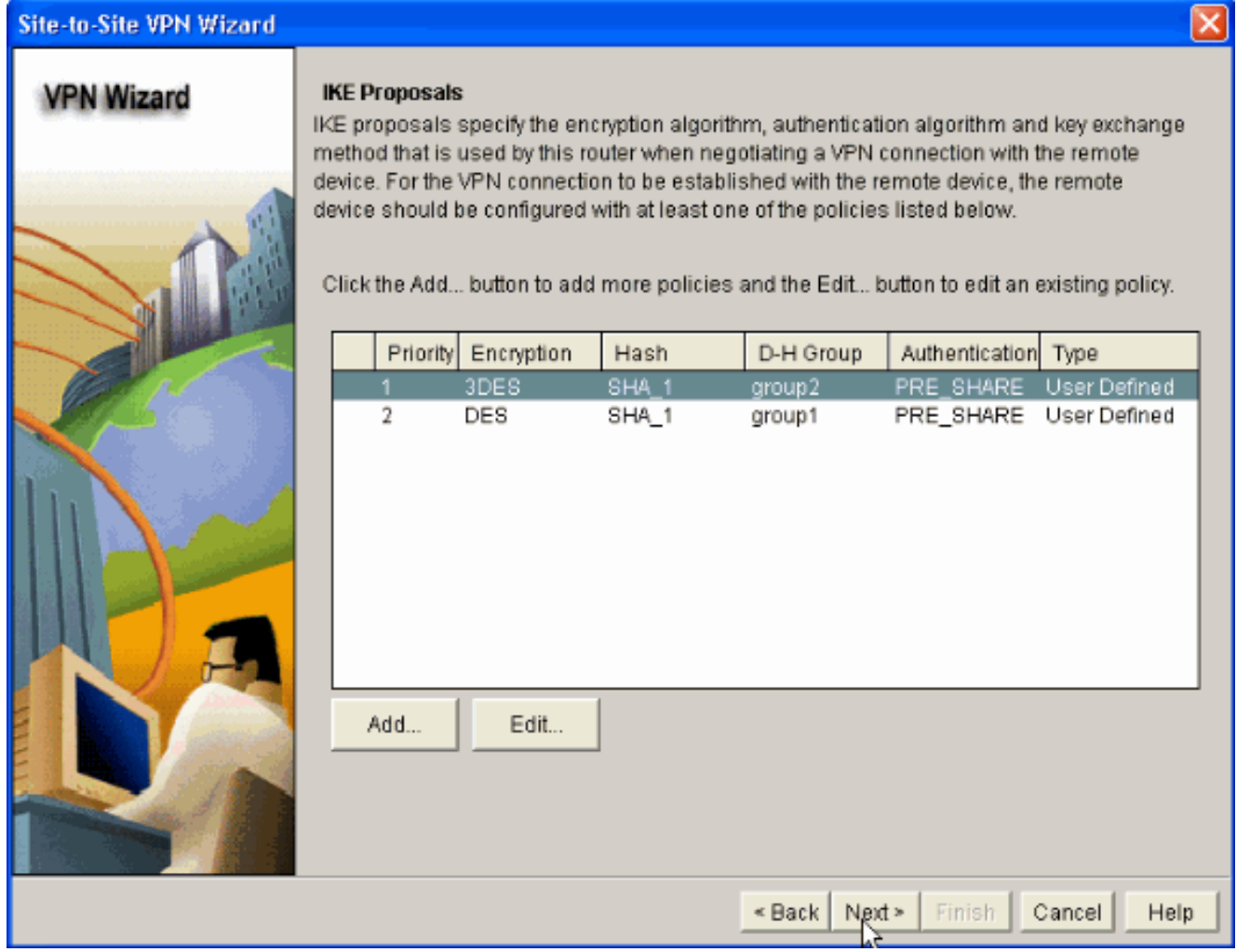

10. في هذه النافذة الجديدة، يجب توفير تفاصيل **مجموعة التحويل**. تحدد مجموعة التحويل خوارزميات **التشفير** وال**مصادقة** المستخدمة لحماية ا**لبيانات في نفّق VPN**. ثم انقَر<sup>ّ</sup> فوق **إضافة** لتوفير هذه التفاصيل. يمكنك إضافة أي عدد من مجموعات التحويل حسب الحاجة بالنقر فوق **إضافة** وتوفير التفاصيل.

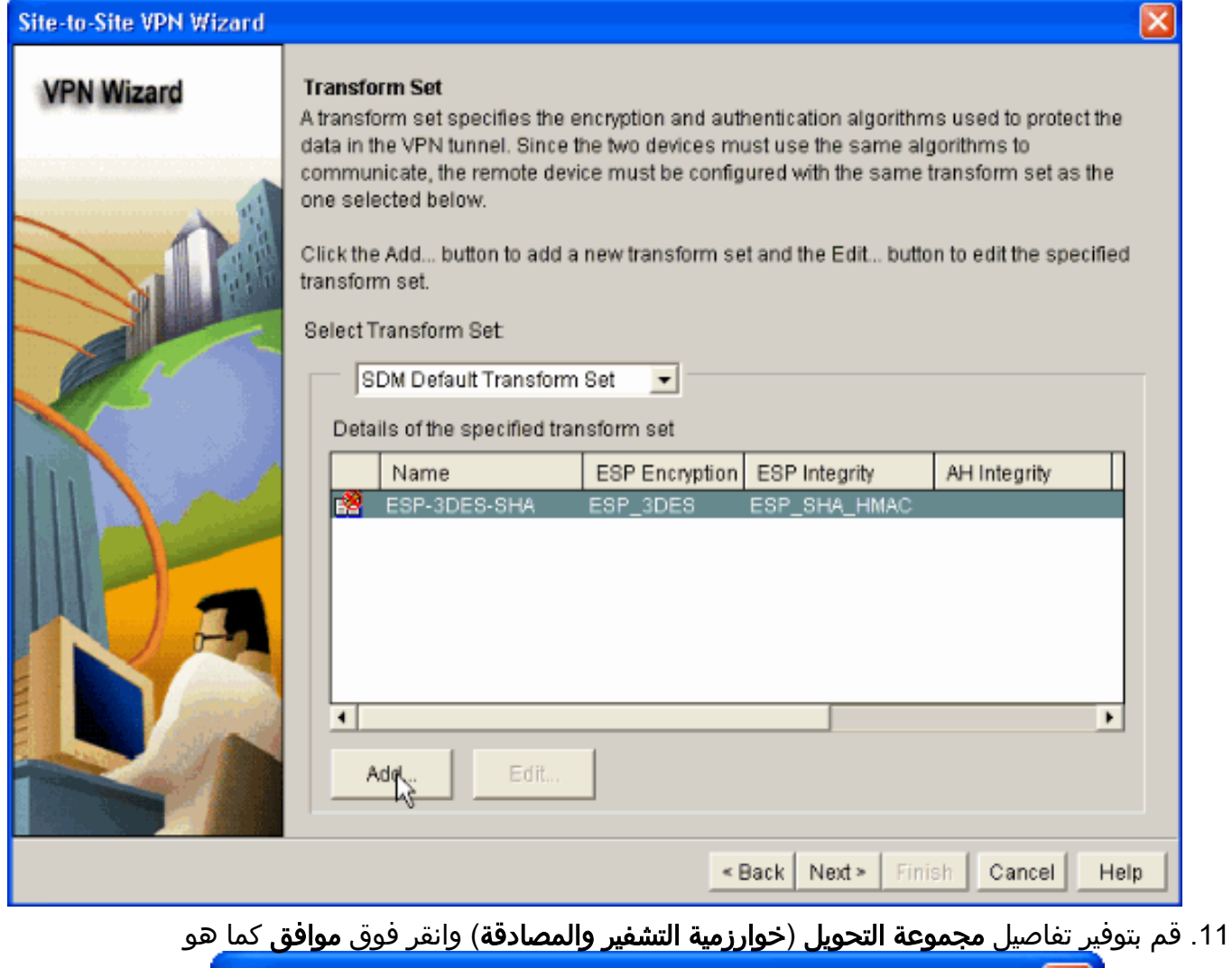

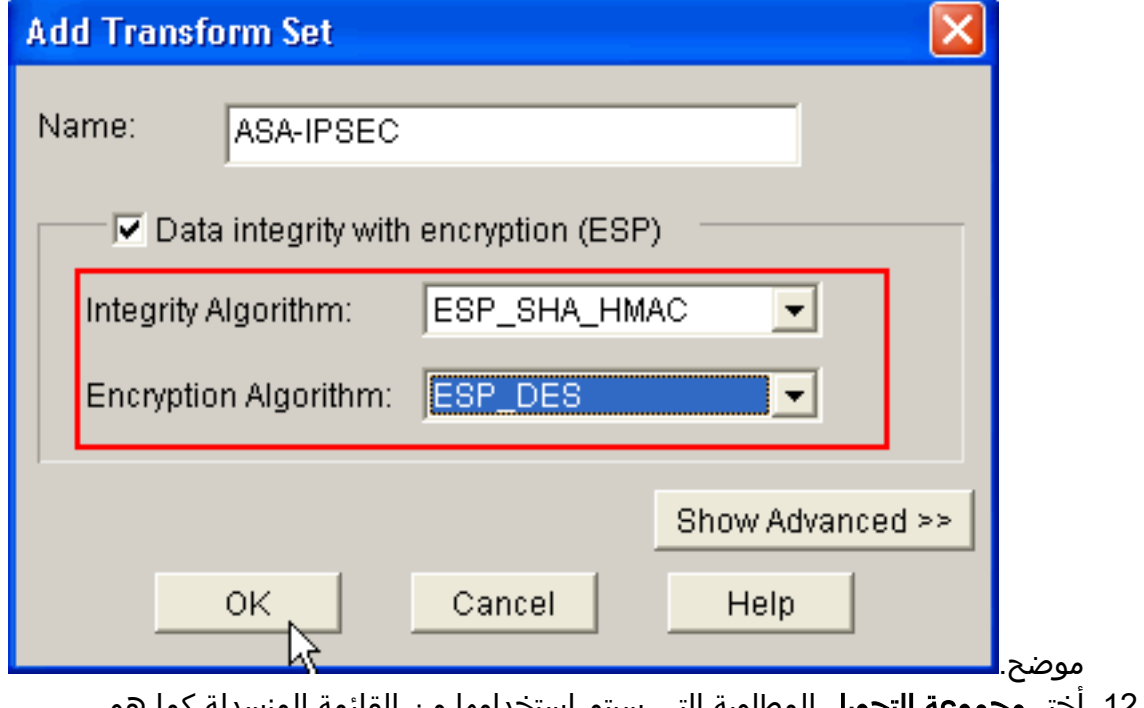

12. اختر **مجموعة التحويل** المطلوبة التي سيتم إستخدامها من القائمة المنسدلة كما هو موضح.

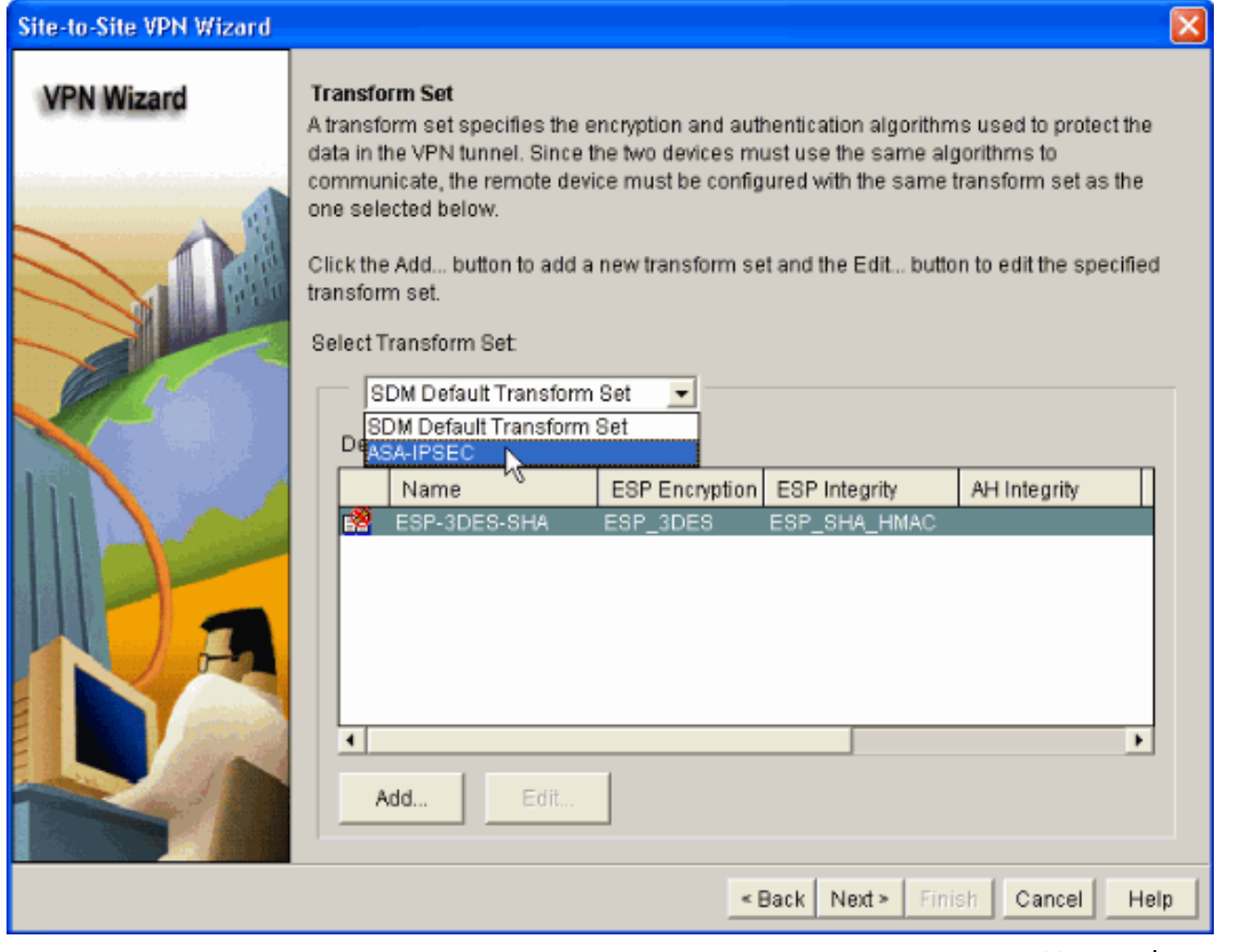

13. انقر فوق **Next** (التالي).

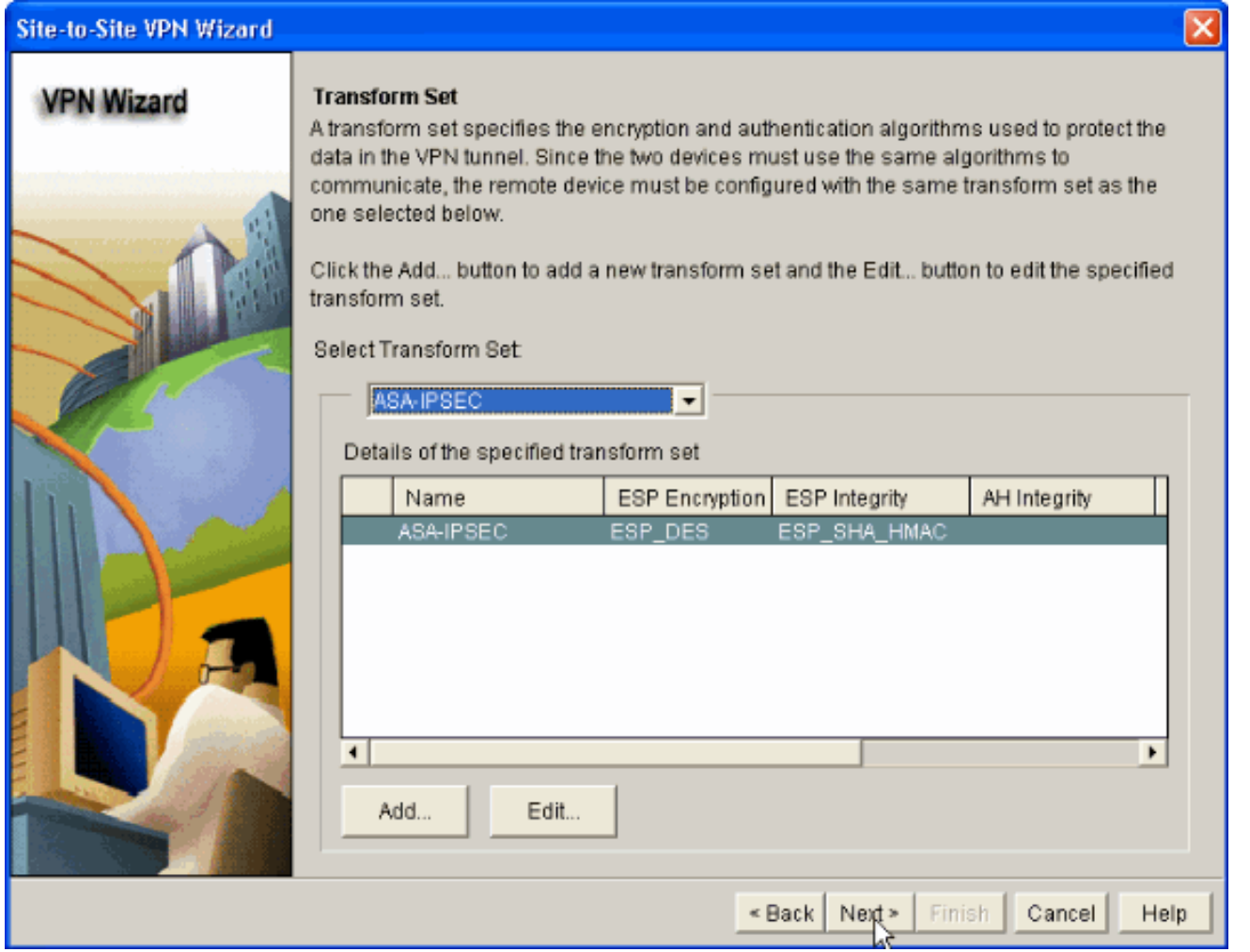

14. في الإطار التالي، يمكنك توفير تفاصيل حول **حركة مرور البيانات التي يجب حمايتها** من خلال نفق الشبكة الخاصة الظاهرية (VPN). وفر **شبكات المصدر والوجهة** لحركة المرور أن يكون محميا بحيث تتم حماية حركة المرور بين شبكات المصدر والوجهة المحددة. في هذا المثال، شبكة المصدر هي 10.20.10.0 وشبكة الوجهة هي .10.10.10.0 ثم انقر فوق التالي.

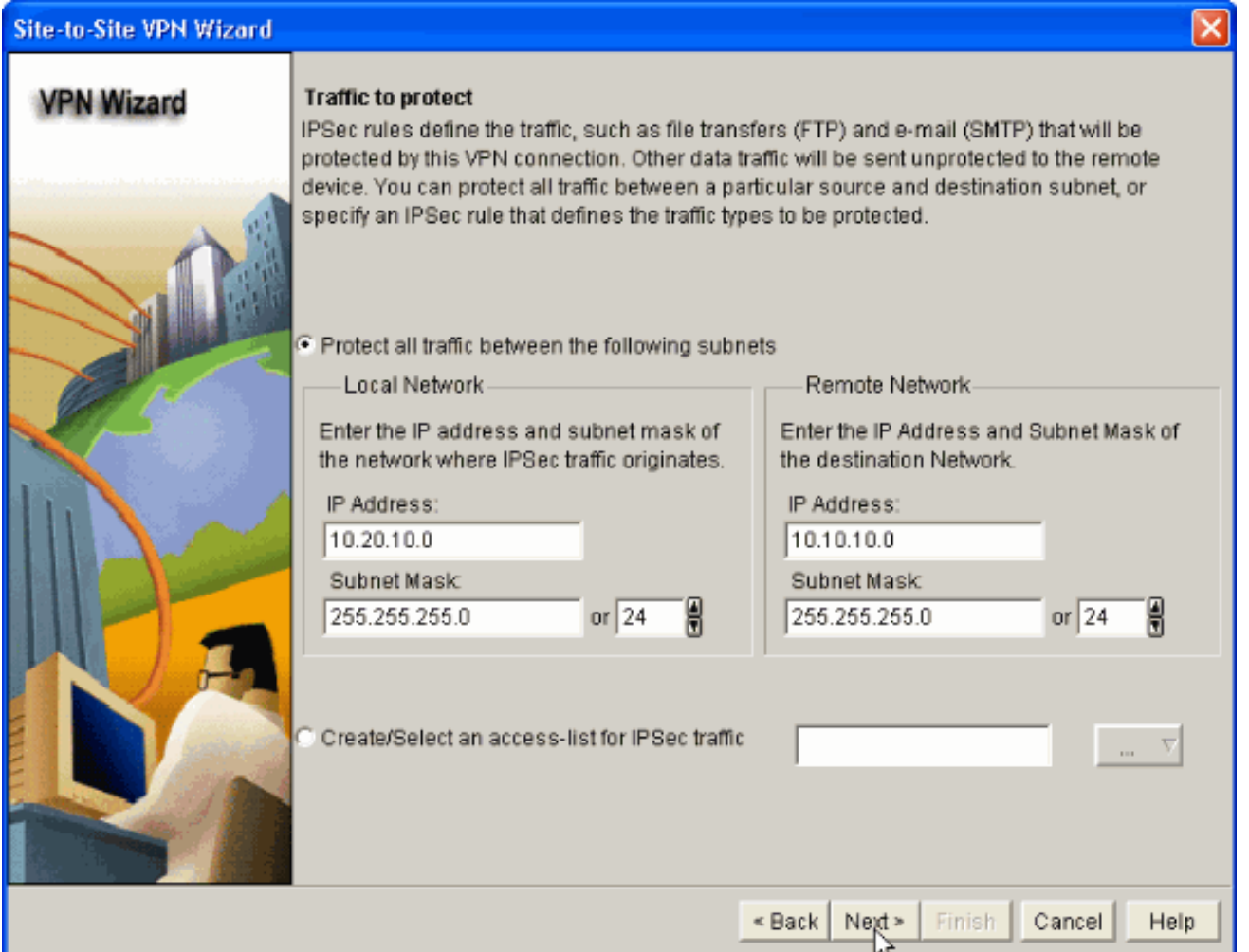

15. يبدي هذا نافذة خلاصة من الموقع إلى موقع VPN تشكيل تم. فحصت **إختبار اتصال VPN بعد تشكيل** خانة الاختيار إن أنت تريد أن إختبار اتصال VPN. هنا، يتم تحديد المربع حيث يلزم التحقق من الاتصال. ثم انقر فوق إنهاء.

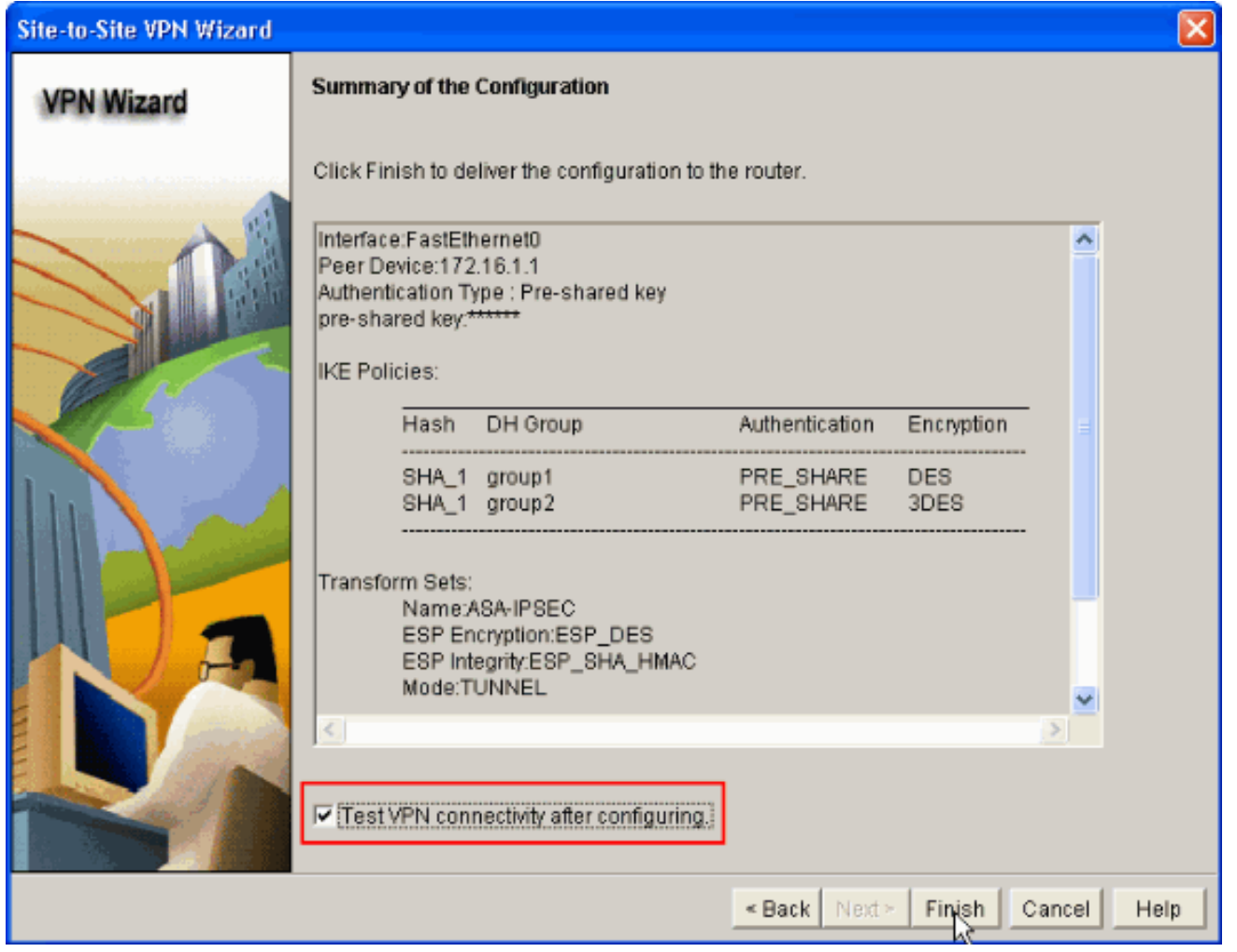

16. انقر على **بدء** كما هو موضح للتحقق من اتصال .VPN

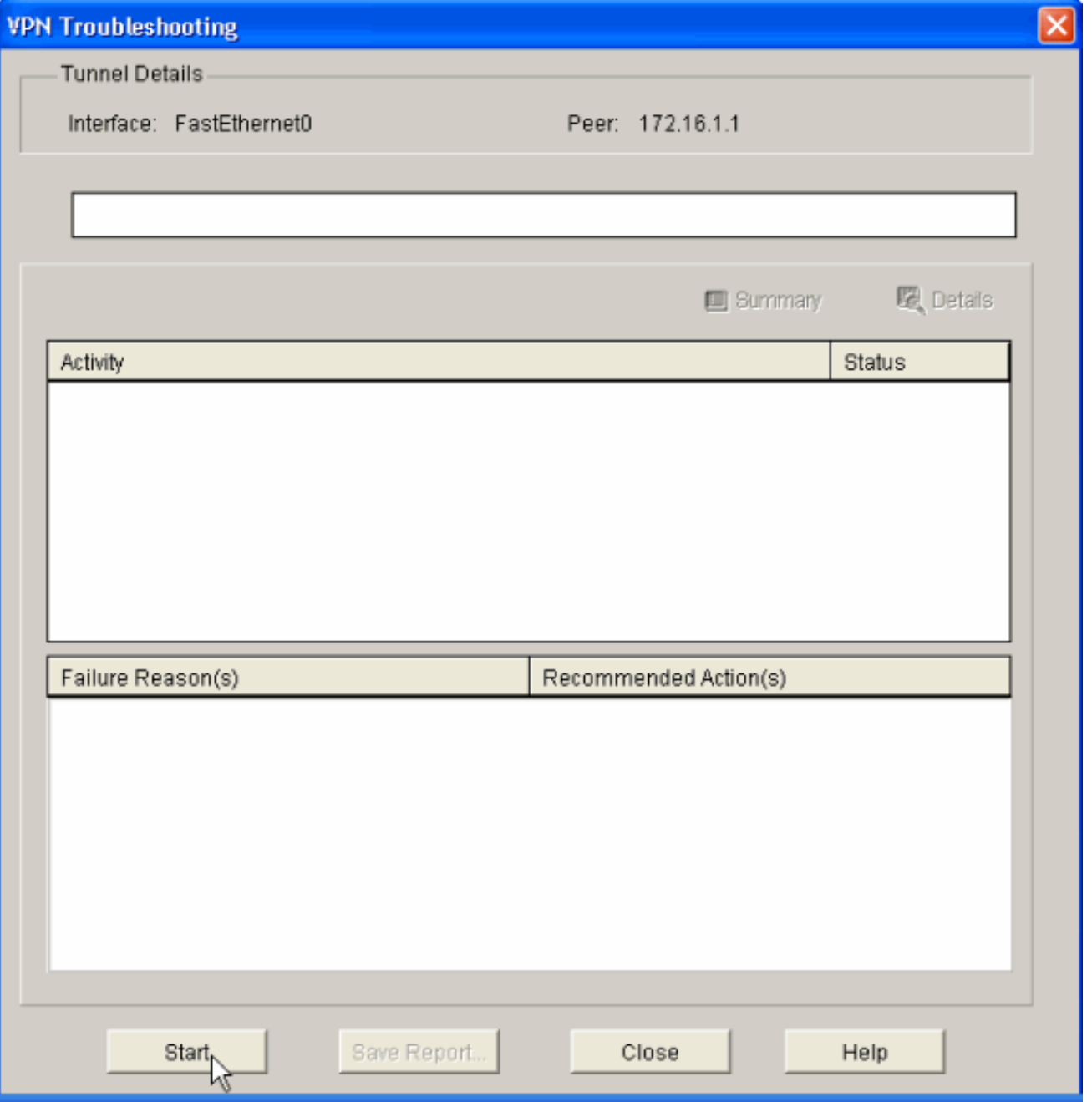

17. في الإطار التالي يتم توفير نتيجة **إختبار اتصال VPN**. هنا، يمكنك ان ترى ما إذا كان النفق **أعلى** او **أسفل**. في مثال التكوين هذا، يتم **تشغيل** النفق كما هو موضح بالأخضر.

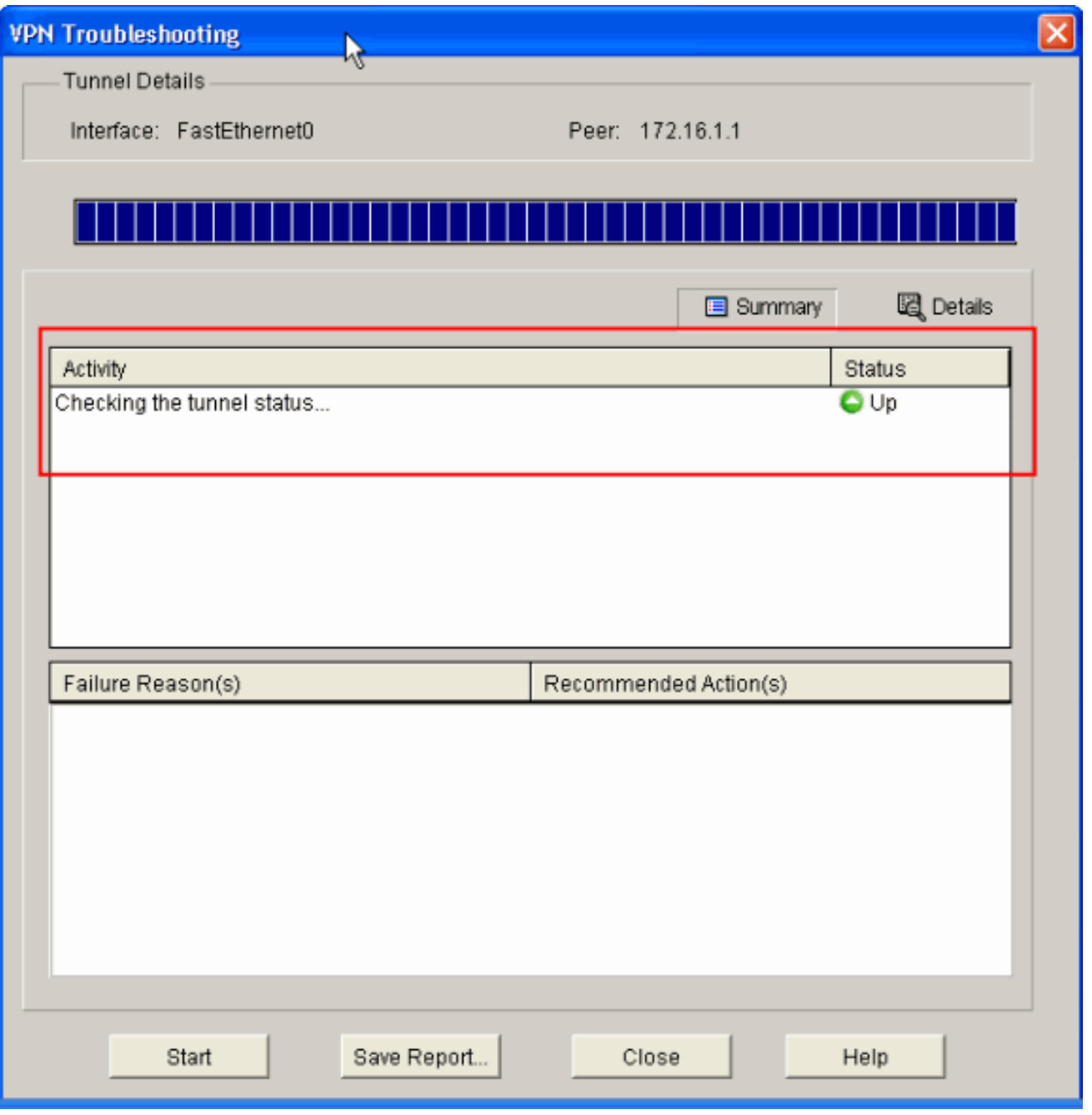

يؤدي هذا إلى اكتمال التكوين على موجه Cisco IOS.

# <span id="page-26-0"></span>ASA CLI تكوين

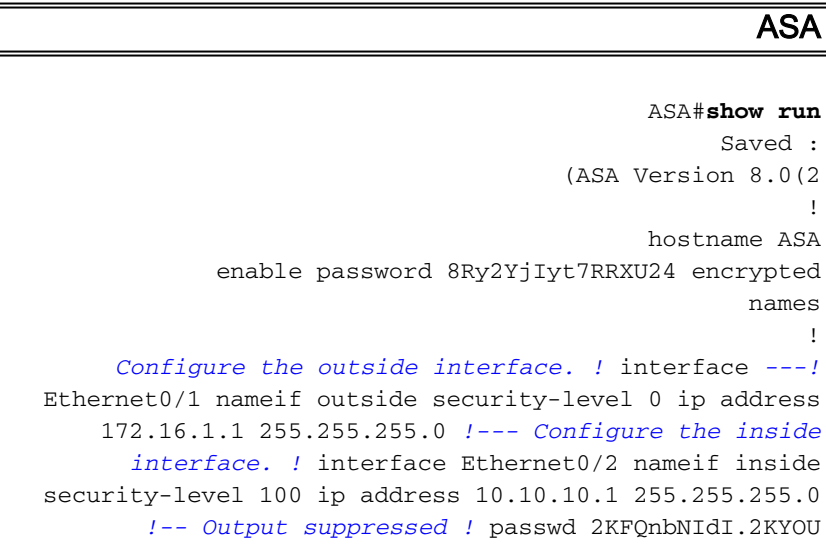

encrypted ftp mode passive dns server-group DefaultDNS domain-name default.domain.invalid access-list 100 extended permit ip any any **access-list inside\_nat0\_outbound extended permit ip 10.10.10.0 255.255.255.0 255.255.255.0 10.20.10.0** *This access list* **(inside\_nat0\_outbound)** is used !-- *---!* - with the **nat zero** command. This prevents traffic which !--- matches the access list from undergoing network address translation (NAT). !--- The traffic specified by this ACL is traffic that is to be encrypted and !-- sent across the VPN tunnel. This ACL is intentionally !- -- the same as **(outside\_1\_cryptomap)**. !--- Two separate access lists should always be used in this .configuration **access-list outside\_1\_cryptomap extended permit ip 10.10.10.0 255.255.255.0 255.255.255.0 10.20.10.0** *This access list* **(outside\_cryptomap)** is used !--- *---!* with the crypto map **outside\_map** !--- to determine which traffic should be encrypted and sent !--- across the tunnel. !--- This ACL is intentionally the same as **(inside\_nat0\_outbound)**. !--- Two separate access lists .should always be used in this configuration pager lines 24 mtu inside 1500 mtu outside 1500 no failover asdm image disk0:/asdm-613.bin asdm history enable arp timeout 14400 **global (outside) 1 interface nat (inside) 1 10.10.10.0 255.255.255.0 nat (inside) 0 access-list inside\_nat0\_outbound** *NAT 0 prevents NAT for networks specified in !--- ---!* .*the ACL* **inside\_nat0\_outbound access-group 100 in interface outside route outside 0.0.0.0 0.0.0.0 172.16.1.2 1** timeout xlate 3:00:00 timeout conn 1:00:00 half-closed 0:10:00 udp 0:02:00 icmp 0:00:02 timeout sunrpc 0:10:00 h323 0:05:00 h225 1:00:00 mgcp 0:05:00 timeout mgcp-pat 0:05:00 sip 0:30:00 sip\_media 0:02:00 timeout uauth 0:05:00 absolute http server enable http 0.0.0.0 0.0.0.0 dmz no snmp-server location no snmp-server contact *PHASE 2 CONFIGURATION ---! !--- The encryption ---! types for Phase 2 are defined here.* **crypto ipsec transform-set ESP-DES-SHA esp-des esp-sha-hmac** *Define the transform set for Phase 2.* **crypto map** *---!* **outside\_map 1 match address outside\_1\_cryptomap** *Define which traffic should be sent to the IPsec ---! peer.* **crypto map outside\_map 1 set peer 172.17.1.1** *Sets the IPsec peer* **crypto map outside\_map 1 set** *---!*

**transform-set ESP-DES-SHA** *Sets the IPsec transform set "ESP-AES-256-SHA" !--- ---! to be used with the crypto map entry "outside\_map".* **crypto map outside\_map interface outside** *Specifies the interface to be used with !--- the ---! settings defined in this configuration. !--- PHASE 1 CONFIGURATION ---! !--- This configuration uses isakmp policy 10. !--- The configuration commands here define the Phase !--- 1 policy parameters that are used.* **crypto isakmp enable outside crypto isakmp policy 10 authentication pre-share encryption des hash sha group 1 lifetime 86400**  telnet timeout 5 ssh timeout 5 console timeout 0 threat-detection basic-threat threat-detection statistics access-list ! **tunnel-group 172.17.1.1 type ipsec-l2l** *In order to create and manage the database of ---! connection-specific !--- records for ipsec-l2l—IPsec (LAN-to-LAN) tunnels, use the command !---* **tunnel-group** in global configuration mode. !--- For L2L connections the name of the tunnel group **MUST** be the IP !--- address .of the IPsec peer **tunnel-group 172.17.1.1 ipsec-attributes \* pre-shared-key** *Enter the pre-shared-key in order to configure the ---! !--- authentication method.* telnet timeout 5 ssh timeout 5 console timeout 0 threat-detection basic-threat threat-detection statistics access-list ! class-map inspection\_default match default-inspection-traffic ! ! *!-- Output suppressed!* username cisco123 password ffIRPGpDSOJh9YLq encrypted privilege 15 Cryptochecksum:be38dfaef777a339b9e1c89202572a7d : end

### <span id="page-28-0"></span>تكوين CLI للموجه

#### الموجّه ...Building configuration Current configuration : 2403 bytes ! version 12.3 service timestamps debug datetime msec service timestamps log datetime msec service password-encryption ! hostname R3 !

```
boot-start-marker
                                         boot-end-marker
                                                        !
                                     no logging buffered
                                                        !
               username cisco123 privilege 15 password 7
                                      1511021F07257A767B
                                        no aaa new-model
                                          ip subnet-zero
                                                        !
                                                        !
                                                   ip cef
                                                        !
                                                        !
                                ip ips po max-events 100
                              no ftp-server write-enable
                                                        !
   Configuration for IKE policies. !--- Enables the ---!
   IKE policy configuration (config-isakmp) !--- command
mode, where you can specify the parameters that !--- are
  used during an IKE negotiation. Encryption and Policy
   details are hidden as the default values are chosen.
                                  crypto isakmp policy 2
                               authentication pre-share 
      Specifies the pre-shared key "cisco123" which ---!
should !--- be identical at both peers. This is a global
      !--- configuration mode command. crypto isakmp key
                             cisco123 address 172.16.1.1
                                                        !
                                                        !
Configuration for IPsec policies. !--- Enables the ---!
crypto transform configuration mode, !--- where you can
specify the transform sets that are used !--- during an
IPsec negotiation. crypto ipsec transform-set ASA-IPSEC
                                    esp-des esp-sha-hmac
                                                        !
 Indicates that IKE is used to establish !--- ---! ---!
  the IPsec Security Association for protecting the !---
 traffic specified by this crypto map entry. crypto map
                               SDM_CMAP_1 1 ipsec-isakmp
                        description Tunnel to172.16.1.1 
    Sets the IP address of the remote end. set ---! ---!
                                         peer 172.16.1.1
Configures IPsec to use the transform-set !--- ---! ---!
  "ASA-IPSEC" defined earlier in this configuration. set
                                 transform-set ASA-IPSEC
       Specifies the interesting traffic to be ---! ---!
                            encrypted. match address 100
                                                        !
                                                        !
                                                        !
Configures the interface to use the !--- crypto map ---!
      "SDM_CMAP_1" for IPsec. interface FastEthernet0 ip
address 172.17.1.1 255.255.255.0 duplex auto speed auto
                                   crypto map SDM_CMAP_1
                                                        !
                                 interface FastEthernet1
                    ip address 10.20.10.2 255.255.255.0
```

```
duplex auto 
                                            speed auto 
                                                       !
                                interface FastEthernet2
                                         no ip address 
                                                       !
                                        interface Vlan1
             ip address 10.77.241.109 255.255.255.192 
                                                       !
                                            ip classless
          ip route 10.10.10.0 255.255.255.0 172.17.1.2
       ip route 10.77.233.0 255.255.255.0 10.77.241.65
          ip route 172.16.1.0 255.255.255.0 172.17.1.2
                                                       !
                                                       !
        ip nat inside source route-map nonat interface
                                 FastEthernet0 overload
                                                       !
                                         ip http server
                           ip http authentication local
                                  ip http secure-server
                                                       !
   Configure the access-lists and map them to the ---!
 Crypto map configured. access-list 100 remark SDM_ACL
                                             Category=4
                      access-list 100 remark IPSec Rule
        access-list 100 permit ip 10.20.10.0 0.0.0.255
                                   10.10.10.0 0.0.0.255
                                                       !
                                                       !
                                                       !
  This ACL 110 identifies the traffic flows using ---!
route map access-list 110 deny ip 10.20.10.0 0.0.0.255
                                   10.10.10.0 0.0.0.255
    access-list 110 permit ip 10.20.10.0 0.0.0.255 any
                              route-map nonat permit 10
                                  match ip address 110 
                                                       !
                                          control-plane
                                                       !
                                                       !
                                             line con 0
                                           login local 
                                             line aux 0
                                           line vty 0 4
                                    privilege level 15 
                                           login local 
                            transport input telnet ssh 
                                                       !
                                                     end
```
# <span id="page-30-0"></span>التحقق من الصحة

استخدم هذا القسم لتأكيد عمل التكوين بشكل صحيح.

تدعم <u>اداة مترجم الإخراج (للعملاءالمسجلين فقط) بعض اوامر</u> show. استخدم اداة مترجم الإخراج (OIT) لعرض تحليل مُخرَج الأمر show .

- <u>جهاز امان PIX اوامر show</u>
- <u>[موجه IOS البعيد أوامر](#page-31-1) **show**</u>

#### <span id="page-31-0"></span>ASA/PIX - show commands الأمان جهاز

• show crypto isakmp saل— يعرض جميع شبكات IKE الحالية في نظير. ASA#**show crypto isakmp sa** Active SA: 1 (Rekey SA: 0 (A tunnel will report 1 Active and 1 Rekey SA during rekey Total IKE SA: 1 IKE Peer: 172.17.1.1 1 Type : L2L Role : initiator Rekey : no State : MM\_ACTIVE • show crypto ipSec saل— يعرض جميع معرفات فئات خدمة IPsec الحالية في نظير. ASA#**show crypto ipsec sa** interface: outside Crypto map tag: outside\_map, seq num: 1, local addr: 172.16.1.1 **(local ident (addr/mask/prot/port): (10.10.10.0/255.255.255.0/0/0 (remote ident (addr/mask/prot/port): (10.20.10.0/255.255.255.0/0/0**  current\_peer: 172.17.1.1 **pkts encaps: 9, #pkts encrypt: 9, #pkts digest: 9# pkts decaps: 9, #pkts decrypt: 9, #pkts verify: 9#**  pkts compressed: 0, #pkts decompressed: 0# pkts not compressed: 9, #pkts comp failed: 0, #pkts decomp failed: 0# pre-frag successes: 0, #pre-frag failures: 0, #fragments created: 0# PMTUs sent: 0, #PMTUs rcvd: 0, #decapsulated frgs needing reassembly: 0# send errors: 0, #recv errors: 0# **local crypto endpt.: 172.16.1.1, remote crypto endpt.: 172.17.1.1** path mtu 1500, ipsec overhead 58, media mtu 1500 current outbound spi: 434C4A7F :inbound esp sas (spi: 0xB7C1948E (3082917006 transform: esp-des esp-sha-hmac none { ,in use settings ={L2L, Tunnel, PFS Group 2 slot: 0, conn\_id: 12288, crypto-map: outside\_map (sa timing: remaining key lifetime (kB/sec): (4274999/3588 IV size: 8 bytes replay detection support: Y :outbound esp sas (spi: 0x434C4A7F (1129073279 transform: esp-des esp-sha-hmac none { ,in use settings ={L2L, Tunnel, PFS Group 2 slot: 0, conn id: 12288, crypto-map: outside map (sa timing: remaining key lifetime (kB/sec): (4274999/3588 IV size: 8 bytes replay detection support: Y

## <span id="page-31-1"></span>موجه IOS البعيد - إظهار الأوامر

sa isakmp crypto show —يعرض جميع شبكات IKE الحالية في نظير. Router#**show crypto isakmp sa**

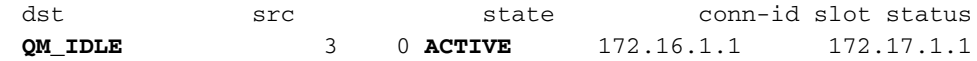

● sa ipSec crypto show —يعرض جميع معرفات فئات خدمة IPsec الحالية في نظير.

●

```
Router#show crypto ipsec sa
                                               interface: FastEthernet0
                 Crypto map tag: SDM_CMAP_1, local addr 172.17.1.1 
                                                (protected vrf: (none 
 (local ident (addr/mask/prot/port): (10.20.10.0/255.255.255.0/0/0 
 (remote ident (addr/mask/prot/port): (10.10.10.0/255.255.255.0/0/0 
                                    current_peer 172.16.1.1 port 500 
                                    {,PERMIT, flags={origin_is_acl 
               pkts encaps: 68, #pkts encrypt: 68, #pkts digest: 68# 
             pkts decaps: 68, #pkts decrypt: 68, #pkts verify: 68# 
                         pkts compressed: 0, #pkts decompressed: 0# 
                   pkts not compressed: 0, #pkts compr. failed: 0# 
             pkts not decompressed: 0, #pkts decompress failed: 0# 
                                     send errors 0, #recv errors 0# 
local crypto endpt.: 172.17.1.1, remote crypto endpt.: 172.16.1.1 
                                        path mtu 1500, ip mtu 1500 
                      (current outbound spi: 0xB7C1948E(3082917006 
                                                   :inbound esp sas 
                                      (spi: 0x434C4A7F(1129073279 
                              , transform: esp-des esp-sha-hmac 
                                    { ,in use settings ={Tunnel 
  conn id: 2001, flow_id: C18XX_MBRD:1, crypto map: SDM_CMAP_1 
     (sa timing: remaining key lifetime (k/sec): (4578719/3004 
                                               IV size: 8 bytes 
                                    replay detection support: Y 
                                                  Status: ACTIVE 
                                                    :inbound ah sas 
                                                   :inbound pcp sas 
                                                  :outbound esp sas 
                                      (spi: 0xB7C1948E(3082917006 
                              , transform: esp-des esp-sha-hmac 
                                    { ,in use settings ={Tunnel 
  conn id: 2002, flow_id: C18XX_MBRD:2, crypto map: SDM_CMAP_1 
     (sa timing: remaining key lifetime (k/sec): (4578719/3002 
                                               IV size: 8 bytes 
                                    replay detection support: Y 
                                                  Status: ACTIVE 
                                                   :outbound ah sas 
                                                  :outbound pcp sas
```
active connections engine crypto show—يعرض الاتصالات والمعلومات الحالية حول الحزم المشفرة ●

> وغير المشفرة (الموجه فقط). Router#**show crypto engine connections active**

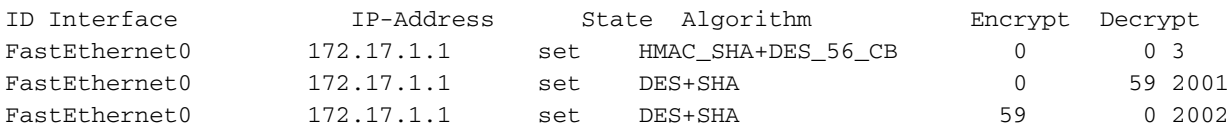

<span id="page-32-0"></span>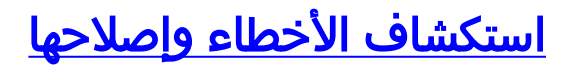

يوفر هذا القسم معلومات يمكنك استخدامها لاستكشاف أخطاء التكوين وإصلاحها.

تدعم <u>اداة مترجم الإخراج (للعملاءالمسجلين فقط) بعض اوامر</u> show. استخدم اداة مترجم الإخراج (OIT) لعرض تحليل مُخرَج الأمر show .

ملاحظة: ارجع إلى [معلومات مهمة حول أوامر تصحيح الأخطاء](//www.cisco.com/en/US/tech/tk801/tk379/technologies_tech_note09186a008017874c.shtml) و[أستكشاف أخطاء أمان IP وإصلاحها - فهم أوامر](//www.cisco.com/en/US/tech/tk583/tk372/technologies_tech_note09186a00800949c5.shtml) [تصحيح الأخطاء واستخدامها](//www.cisco.com/en/US/tech/tk583/tk372/technologies_tech_note09186a00800949c5.shtml) قبل أن تستخدم أوامر debug.

- مفاوضات يعرض—debug crypto isakmp 7.2 للمرحلة IPsec مفاوضات يعرض—debug crypto ips 7 ISAKMP للمرحلة .1
- مفاوضات يعرض—debug crypto isakmp.2 للمرحلة IPsec مفاوضات يعرض—debug crypto ipSec ISAKMP للمرحلة .1

ارجع إلى [حلول أستكشاف أخطاء VPN IPSec وإصلاحها الأكثر شيوعا في المستوىL2 والوصول عن بعد](//www.cisco.com/en/US/products/ps6120/products_tech_note09186a00807e0aca.shtml) للحصول على مزيد من المعلومات حول أستكشاف أخطاء موقع VPN وإصلاحها.

# <span id="page-33-0"></span>معلومات ذات صلة

- <u>برنامج جدار حماية Cisco PIX</u>
- [مدير أجهزة حلول الأمان المعدلة من Cisco](//www.cisco.com/en/US/products/ps6121/tsd_products_support_series_home.html?referring_site=bodynav)
- [Cisco ASA 5500 Series Adaptive Security Appliances المعدلة الأمان أجهزة](//www.cisco.com/en/US/products/ps6120/tsd_products_support_series_home.html?referring_site=bodynav)●
- <u>محترف التكوين: شبكة VPN من موقع إلى موقع</u> ب<u>ين ASA/PIX ومثال تكوين موجه IOS</u>
	- [مراجع أوامر جدار حماية PIX الآمن من Cisco](//www.cisco.com/en/US/products/hw/vpndevc/ps2030/products_tech_note09186a0080094885.shtml?referring_site=bodynav)
		- [مدير أجهزة الأمان والموجه من Cisco](//www.cisco.com/en/US/products/sw/secursw/ps5318/index.html?referring_site=bodynav)
			- <u>طلبات التعليقات (RFCs)</u>
		- [الدعم التقني والمستندات Systems Cisco](//www.cisco.com/cisco/web/support/index.html?referring_site=bodynav)

ةمجرتلا هذه لوح

ةي الآلال تاين تان تان تان ان الماساب دنت الأمانية عام الثانية التالية تم ملابات أولان أعيمته من معت $\cup$  معدد عامل من من ميدة تاريما $\cup$ والم ميدين في عيمرية أن على مي امك ققيقا الأفال المعان المعالم في الأقال في الأفاق التي توكير المالم الما Cisco يلخت .فرتحم مجرتم اهمدقي يتلا ةيفارتحالا ةمجرتلا عم لاحلا وه ىل| اًمئاد عوجرلاب يصوُتو تامجرتلl مذه ققد نع امتيلوئسم Systems ارامستناء انالانهاني إنهاني للسابلة طربة متوقيا.